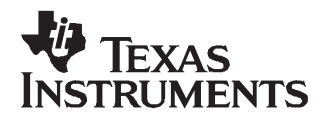

# TSW3082 and DAC5682z EVM

#### **Contents**

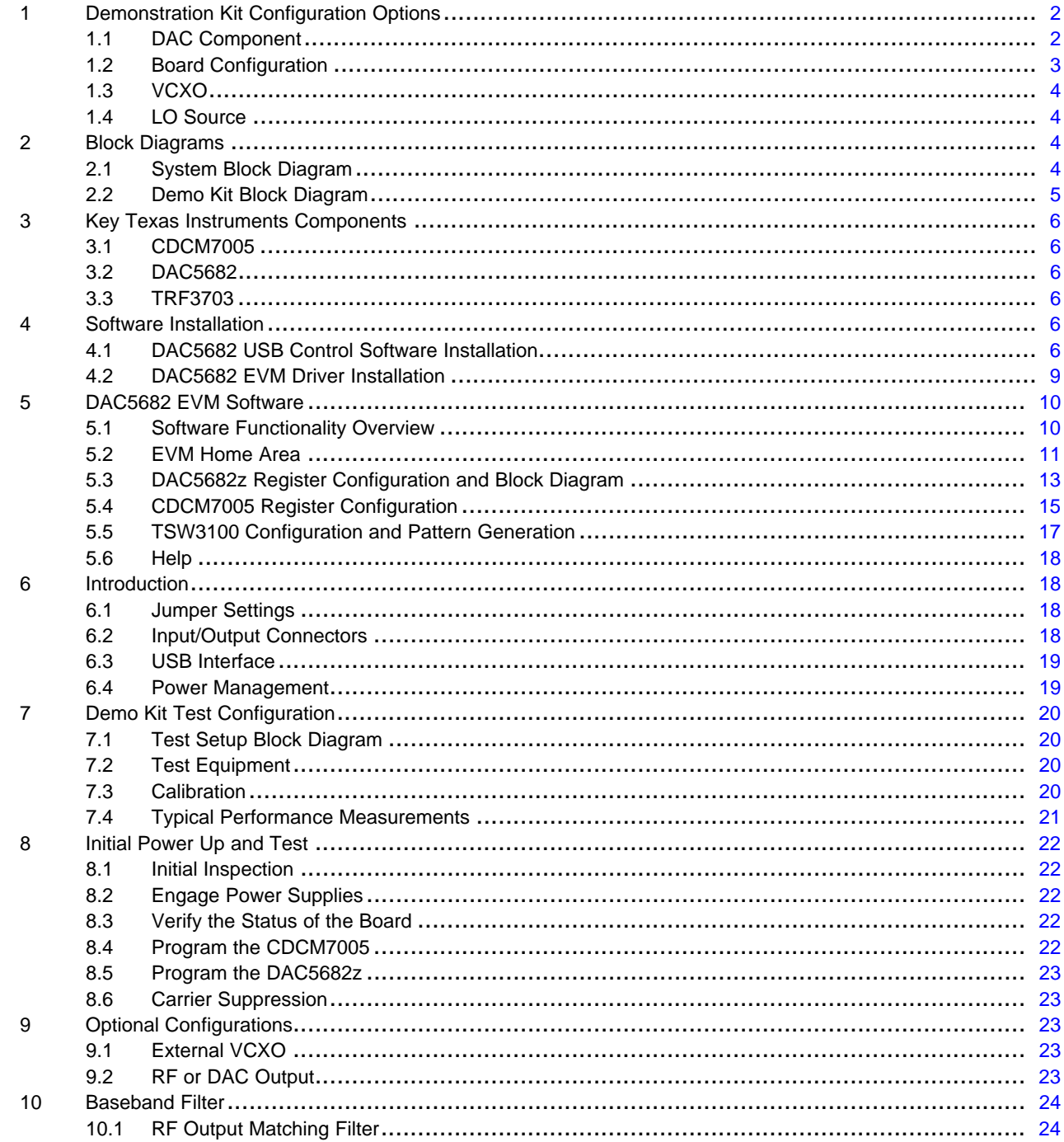

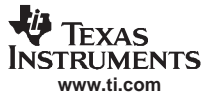

#### <span id="page-1-0"></span>*Demonstration Kit Configuration Options*

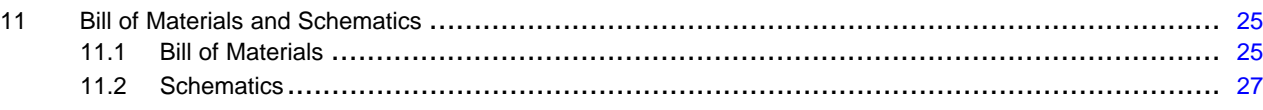

#### **List of Figures**

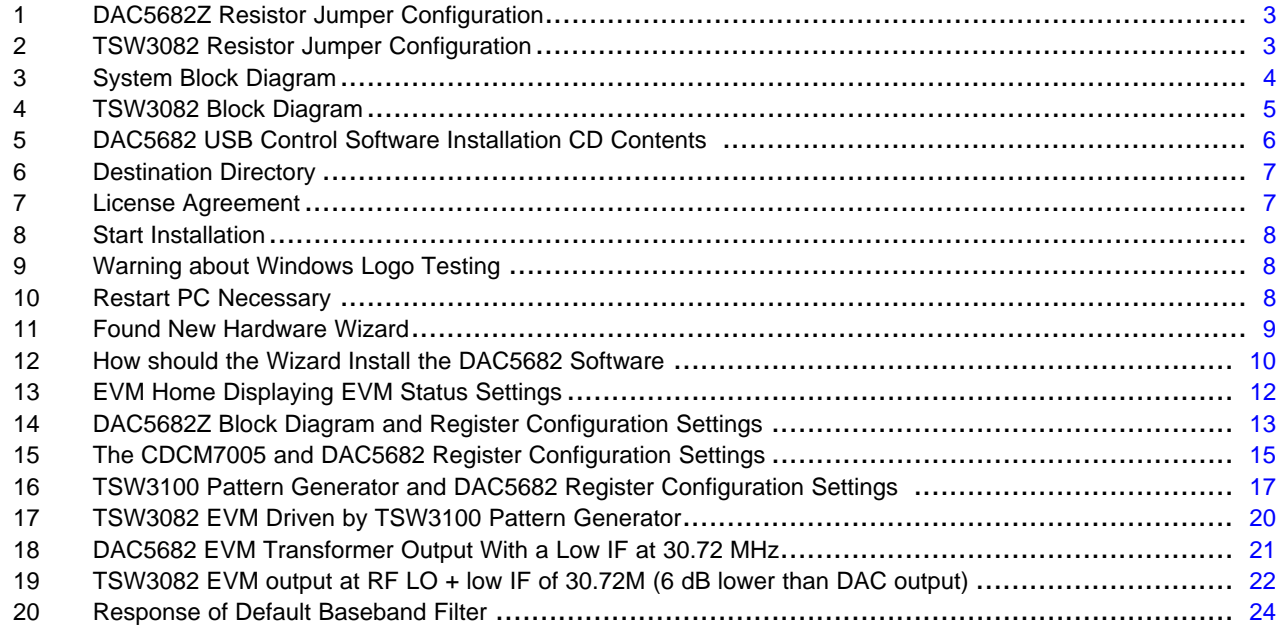

#### **List of Tables**

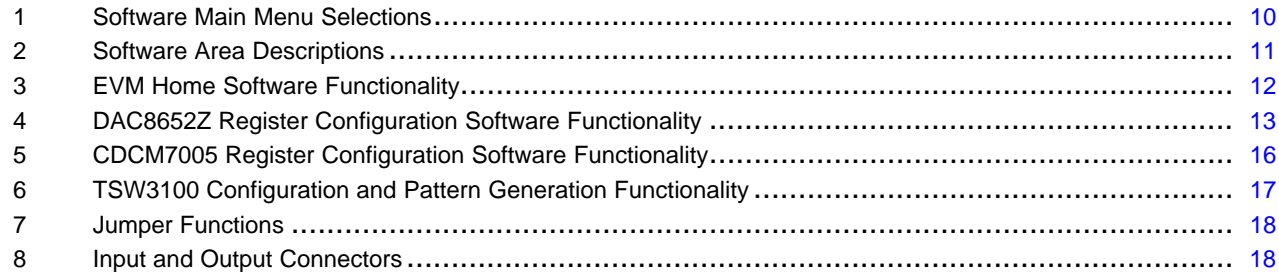

# **1 Demonstration Kit Configuration Options**

The TSW3082 and DAC5682z EVM Demonstration (Demo) Kit can be configured in different ways to evaluate different components in different frequency bands. This section outlines the component configurations. Based on the configuration, testing and board setup must be altered to accommodate the given components and features.

## *1.1 DAC Component*

The TSW3082 and DAC5682z EVM are built for the DAC5682z.

<span id="page-2-0"></span>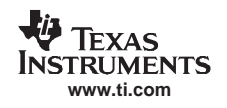

## *1.2 Board Configuration*

The analog quadrature modulator requires <sup>a</sup> common-mode DC voltage of approximately 3.3V. In order to use the dc-offset adjustment capabilities of the DAC5682 for carrier suppression, it is imperative to maintain <sup>a</sup> dc path from the DAC output to the modulator input. The common-mode voltage for the modulator is maintained with <sup>a</sup> passive resistor network that is designed to provide the proper operation point for the DAC5682 and the TRF3703 modulator. By design, in order to preserve the proper dc levels, the DAC coarse gain should be kept at the maximum (15), though deviation by <sup>a</sup> few steps is generally acceptable with no degradation in performance.

The resistor network can be configured such that the DAC output is routed to <sup>a</sup> transformer which defines the board as a DAC5682z EVM or routed to the TRF3703 which results in the TSW3082 EVM.

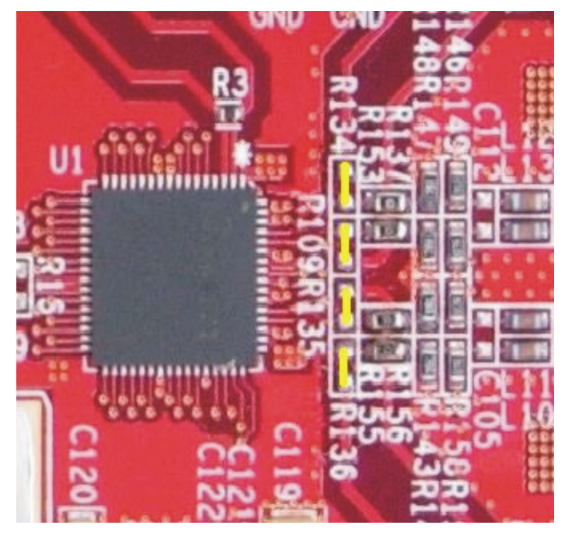

**Figure 1. DAC5682Z Resistor Jumper Configuration**

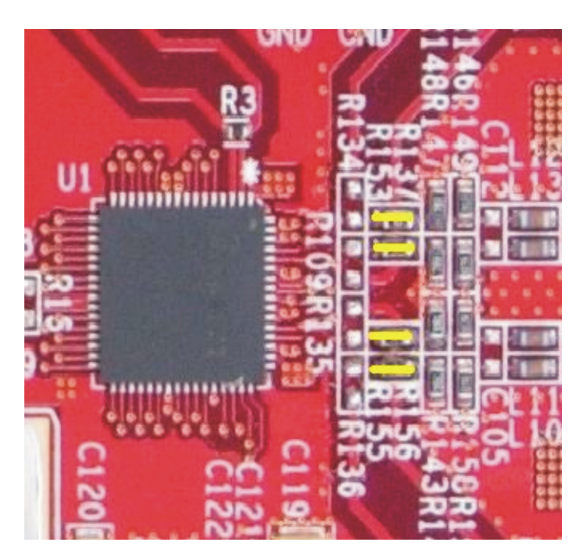

**Figure 2. TSW3082 Resistor Jumper Configuration**

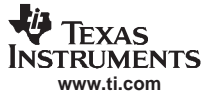

<span id="page-3-0"></span>*Block Diagrams*

## *1.3 VCXO*

The CDCM7005 requires <sup>a</sup> VCXO or external clock source to derive its output clock signals. The VCXO is at reference designator U6. This TSW3082 and DAC5682z EVM release does not have <sup>a</sup> VCXO and requires an external clock source on SMA J6. The VCXO can be changed to operate the Demo Kit with different clocking schemes for different modulation standards or for specific customer requirements. Use the VCXO or external clock frequency to properly configure the CDCM7005 (see **Section 2** of [Figure](#page-14-0) 15).

These conventions are typically used:

- •WCDMA—derivatives of 61.44 MHz
- GSM—derivatives of 52 MHz
- CDMA2K—derivatives of 78.6432 MHz
- •WiMAX—derivatives of 112 MHz

#### *1.4 LO Source*

The TSW3082 requires an external Local Oscillator (LO) source to drive the on board TRF3703-33 modulator. This external LO input can be connected at SMA connector J23. The signal level of the LO source should comply with the requirements in the TRF3703 data sheet ([SLWS184](http://www-s.ti.com/sc/techlit/SLWS184)), but typically an LO power around 0 to 3 dBm is adequate.

## **2 Block Diagrams**

#### *2.1 System Block Diagram*

The basic radio system block diagram in Figure 3 demonstrates where the TSW3082 Demo Kit fits in the overall transceiver. The dash-line box illustrates the components found on the TSW3082 Demo Kit board.

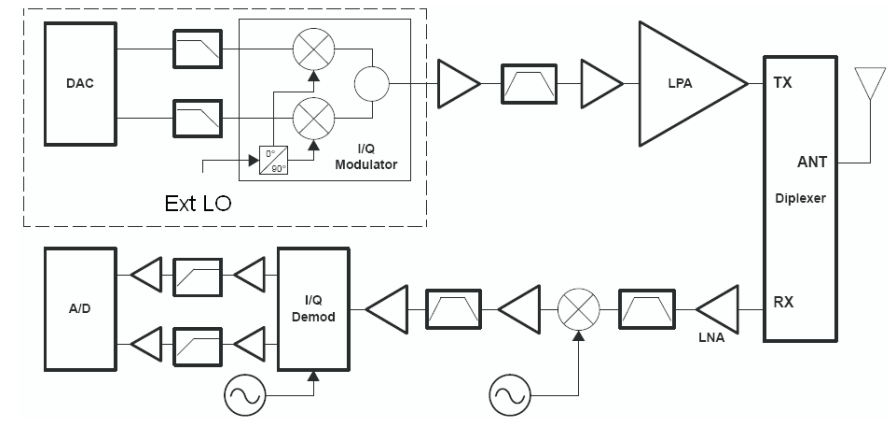

**Figure 3. System Block Diagram**

<span id="page-4-0"></span>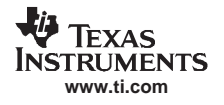

# *2.2 Demo Kit Block Diagram*

The basic Demo Kit block diagram is shown in Figure 4. The shaded boxes illustrate the key Texas Instruments components found on the TSW3082 Demo Kit board.

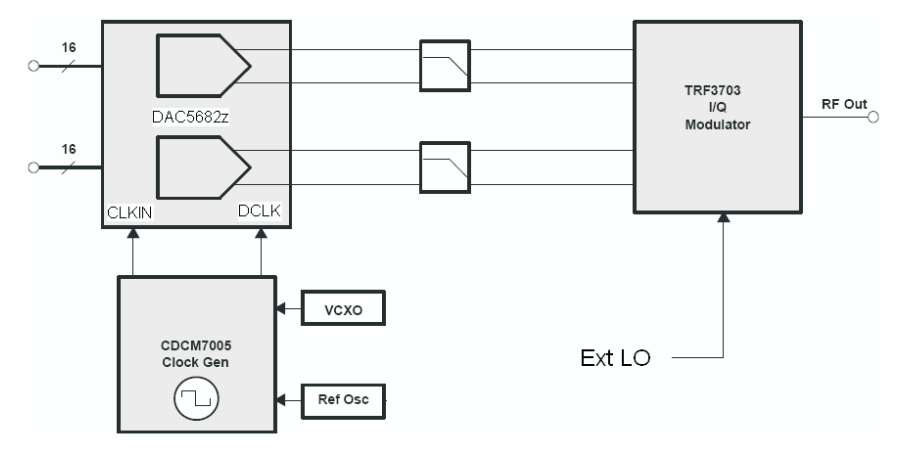

**Figure 4. TSW3082 Block Diagram**

#### <span id="page-5-0"></span>**3 Key Texas Instruments Components**

#### *3.1 CDCM7005*

The CDCM7005 clock distribution chip is used to generate and synchronize the clock outputs to the system. The device has five outputs which can be either LVPECL or LVCMOS, and can be divided down by 1, 2, 3, 4, 6, 8, and 16. The divide by 16 can be replaced with <sup>a</sup> divide by 4 or 8 with <sup>a</sup> 90 degree phase shift. See the CDCM7005 data sheet ([SCAS793](http://www-s.ti.com/sc/techlit/SCAS793)) for more information.

## *3.2 DAC5682*

The DAC5682 is <sup>a</sup> 16-bit interpolating dual digital-to-analog converter (DAC) with <sup>a</sup> high speed LVDS data interface. The device incorporates <sup>a</sup> digital complex coarse mixer, independent differential offset control, and I/Q amplitude control. The device can be used with excellent results in baseband mode, low IF mode, as well as in high IF mode with an analog quadrature modulator. See the DAC5682 data sheet ([SLLS853](http://www-s.ti.com/sc/techlit/SLLS853)) for more information.

#### *3.3 TRF3703*

The TRF3703 is <sup>a</sup> direct upconversion (DUC) IQ modulator. This device accepts <sup>a</sup> differential input voltage quadrature signal at baseband or low IF frequencies and outputs <sup>a</sup> modulated RF signal based on the LO drive frequency. See the TRF3703 data sheet ([SLWS184](http://www-s.ti.com/sc/techlit/SLWS184)) for more information.

#### **4 Software Installation**

The enclosed CD-ROM contains all of the necessary software needed for the host PC to control the DAC5682Zz and CDCM7005. The interface software is <sup>a</sup> Graphical User Interface (GUI) that can program all the registers in the CDCM7005 and the DAC5682z. Once the software is installed, the GUI is accessible from the **Start** <sup>→</sup> **All Programs** <sup>→</sup> **Texas Instruments DACs** <sup>→</sup> **DAC5682z EVM Control**.

#### *4.1 DAC5682 USB Control Software Installation*

The installation CD contains the files and folders shown in Figure 5.

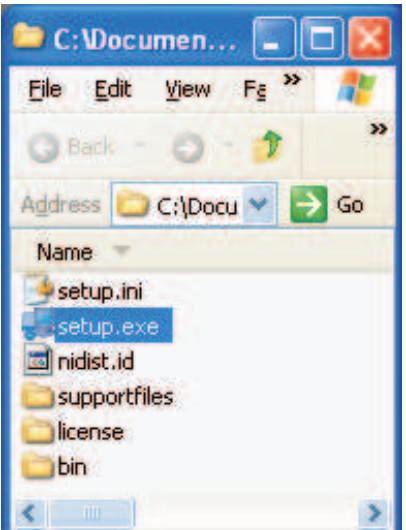

#### **Figure 5. DAC5682 USB Control Software Installation CD Contents**

- 1. Double-click the **setup.exe** file (Figure 5) to start the DAC5682z control software installation.
- 2. The destination folder for the installed software displays ([Figure](#page-6-0) 6). TI recommends you accept the default folder location. Any necessary folders are created by the installation software, if they do not

exist. Click *Next*.

- <span id="page-6-0"></span>3. Select the *I accept the License Agreement(s)* option (Figure 7) and click *Next*.
- 4. Click *Next* [\(Figure](#page-7-0) 8) to start the installation.
- 5. Click *Continue Anyway* ([Figure](#page-7-0) 9) to continue the installation.
- 6. Click *Restart* ([Figure](#page-7-0) 10) to finish the installation.

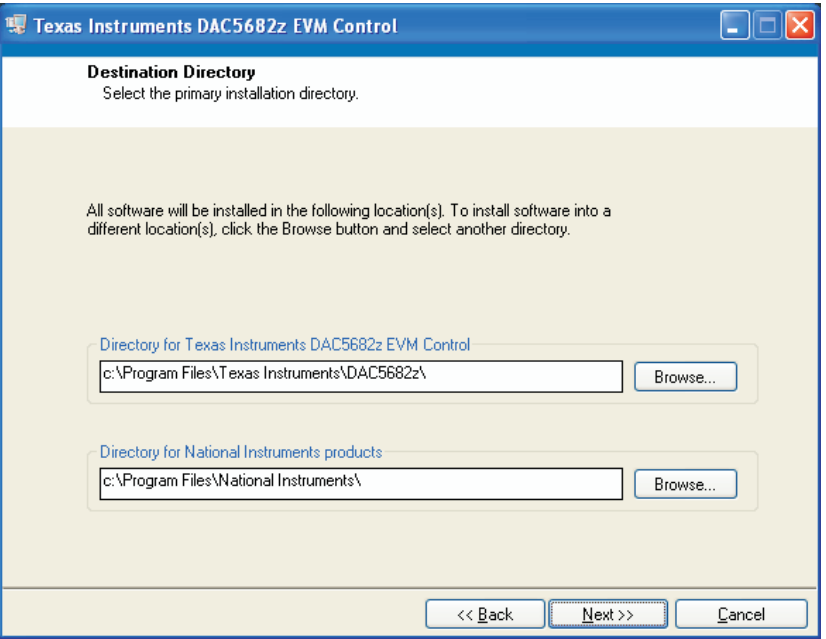

**Figure 6. Destination Directory**

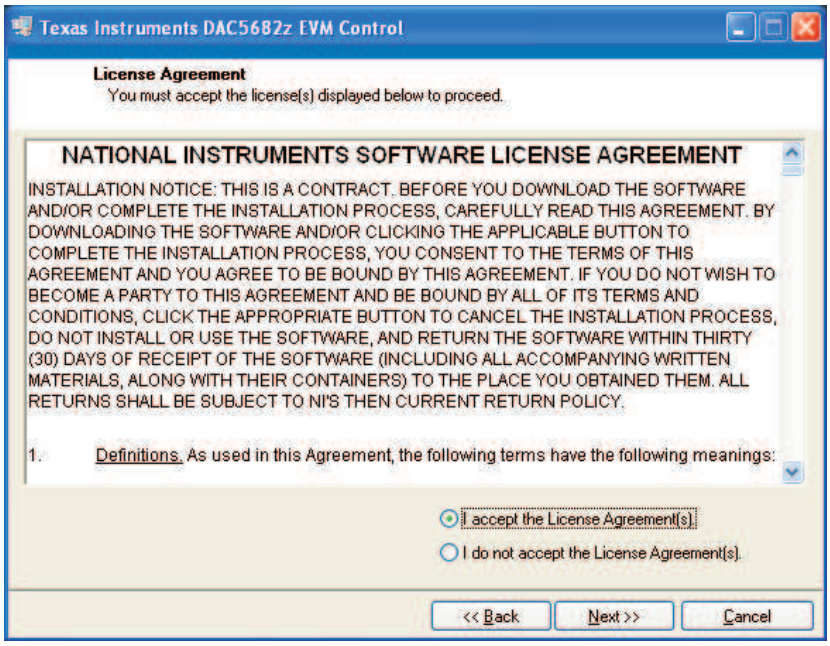

**Figure 7. License Agreement**

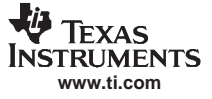

<span id="page-7-0"></span>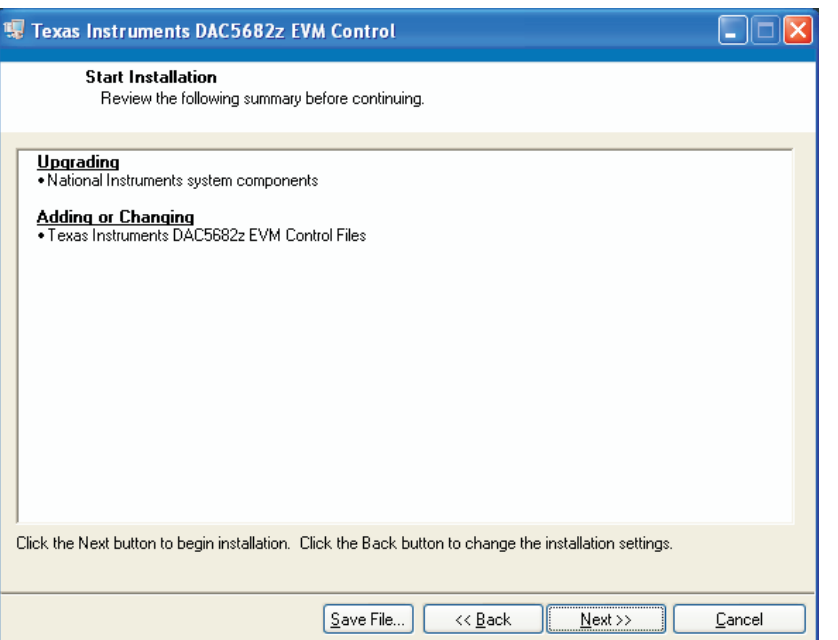

**Figure 8. Start Installation**

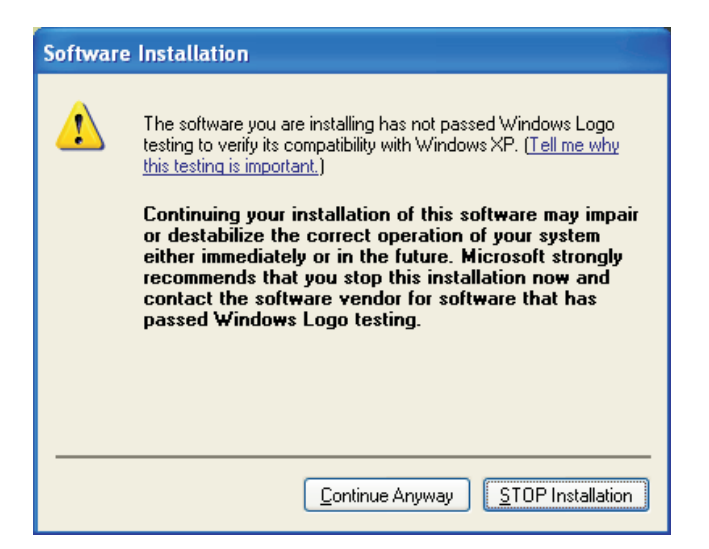

**Figure 9. Warning about Windows Logo Testing**

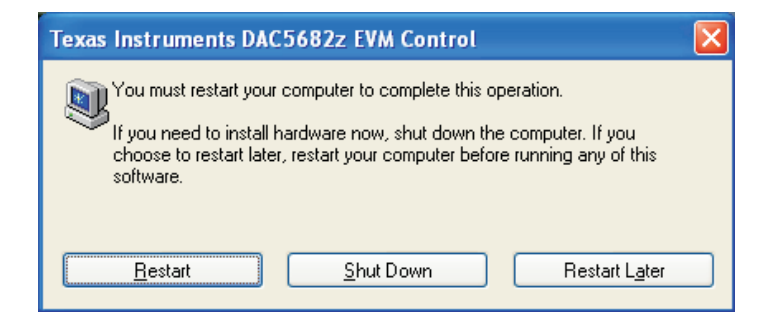

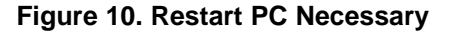

# <span id="page-8-0"></span>*4.2 DAC5682 EVM Driver Installation*

- 1. Once the PC has restarted, plug in the DAC5682z or TSW3082 EVM. This starts the driver installation process. The Found New Hardware Wizard (Figure 11) detects the DAC5682. When asked if Windows should connect to the Windows Update server to locate drivers, select the *No, not this time* option and click the *Next* button.
- 2. When asked how do you want the wizard to install the software ([Figure](#page-9-0) 12), select the *Install the software automatically (Recommended}* option.. Click *Next*.
- 3. Click *Continue* for the digital signature.
- 4. The drivers were installed during the software installer and will be installed automatically. If asked to overwrite newer drivers, click *Yes*.
- 5. Click *Finish* to complete the driver installation.

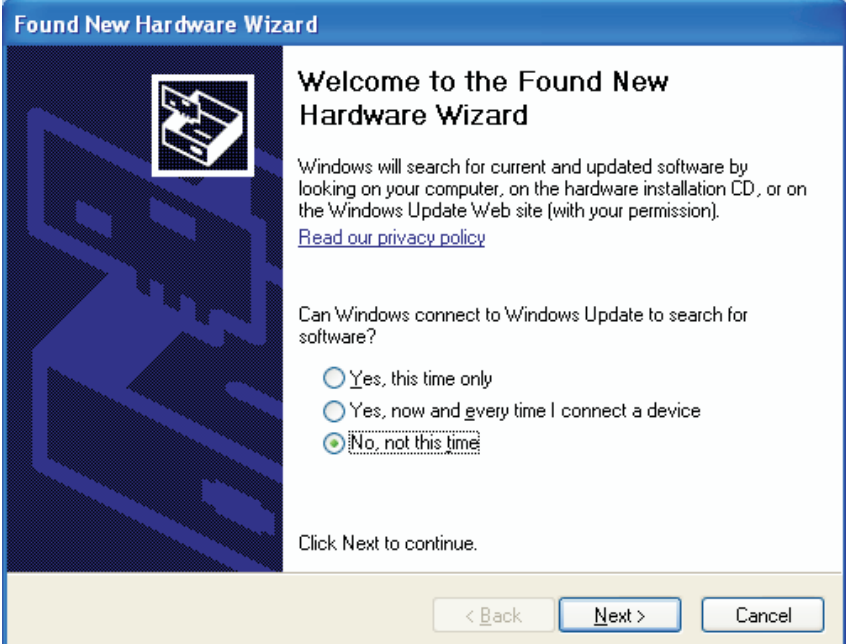

**Figure 11. Found New Hardware Wizard**

<span id="page-9-0"></span>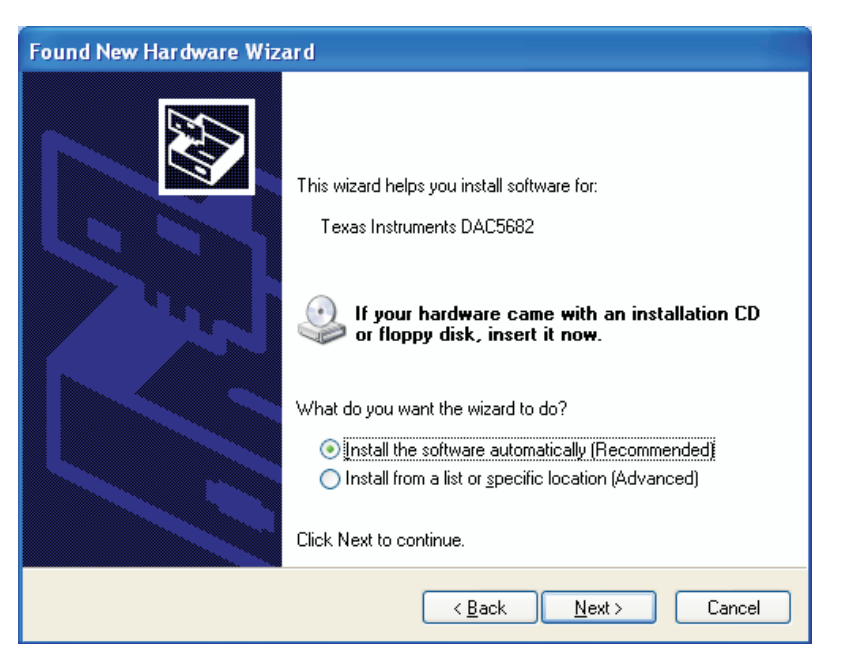

**Figure 12. How should the Wizard Install the DAC5682 Software**

# **5 DAC5682 EVM Software**

The DAC5682z EVM Control Software is started by accessing the Windows **start** <sup>→</sup>**All Programs** <sup>→</sup> **Texas Instruments DACs** cascading menus.

The DAC5682z EVM application helps you to:

- •Configure the DAC5682z and CDCM7005 registers.
- •Save and load these register settings using text files.
- •Visualize the data path through the DAC5682z
- •Download <sup>a</sup> pattern to <sup>a</sup> TSW3100 Pattern Generator System (link to TSW3100 EVM folder).

#### *5.1 Software Functionality Overview*

This section provides you an overview of the software settings and functionality for the entire DAC5682 Graphical User Interface. The software has five groups of settings that help you modify the functionality of the active panels. You can switch between these settings by selecting one of the **Menu** items described in Table 1.

| <b>Menu Item</b>       | <b>Top Panel</b>                                                    | <b>Bottom Panel</b>                                       | <b>Section</b><br><b>Example Screen</b><br><b>Functionality Reference</b> |
|------------------------|---------------------------------------------------------------------|-----------------------------------------------------------|---------------------------------------------------------------------------|
| <b>EVM Home</b>        | EVM and DAC5682z serial<br>information.<br>EVM communication status | not applicable                                            | Section 5.2<br>Figure 13<br>Table 3                                       |
| DAC5682z<br>Diagram    | DAC5682z Register Configuration                                     | DAC5682z data path under the<br>current register settings | Section 5.3<br>Figure 14<br>Table 4                                       |
| <b>Register Config</b> | DAC5682z Register Configuration                                     | CDCM7005 Register<br>Configuration                        | Section 5.4<br>Figure 15<br>Table 5                                       |

**Table 1. Software Main Menu Selections**

<span id="page-10-0"></span>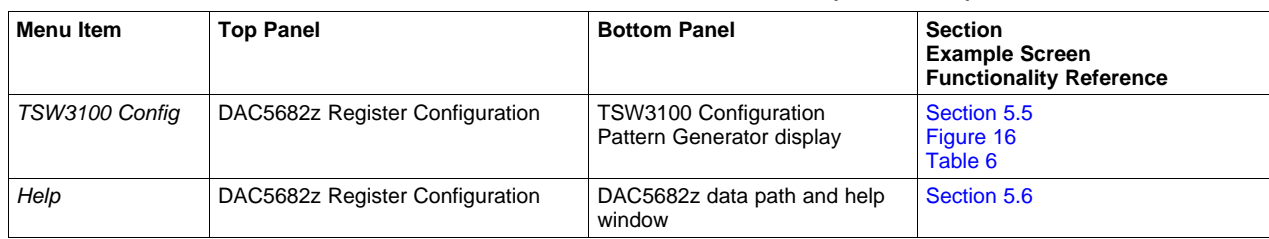

#### **Table 1. Software Main Menu Selections (continued)**

The DAC5682z software interface controls are divided into areas. The functionality of these areas is described in Section 5.2 through [Section](#page-17-0) 5.6.

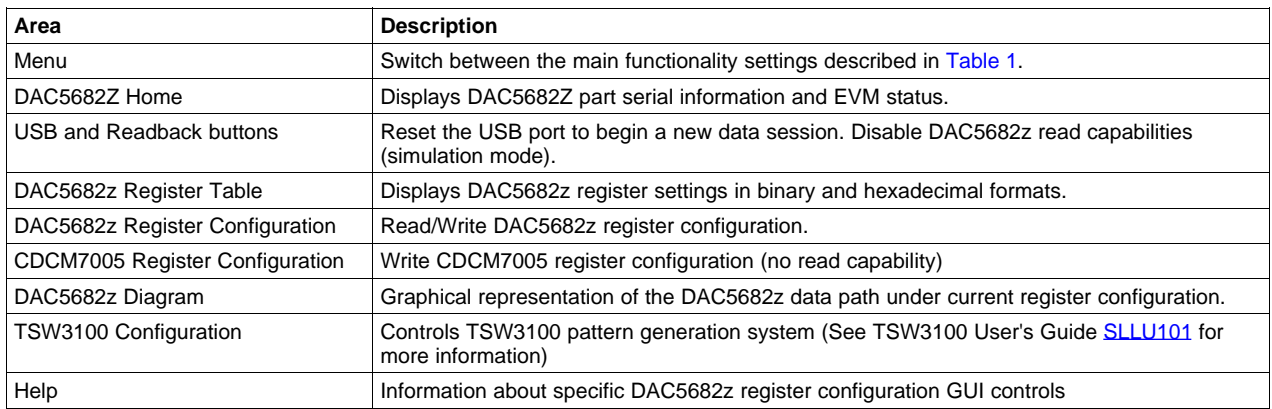

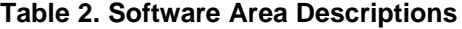

[Figure](#page-11-0) 13 through [Figure](#page-16-0) 16 displays some of the Menu software areas.

# *5.2 EVM Home Area*

The EVM Home Area includes these GUI controls:

- •**Menu**—switches between the major functionality listed in [Table](#page-9-0) 1 and displayed in [Figure](#page-11-0) 13.
- •**Home**—displays DAC5682Z part information and EVM status.
- **USB/Readback**—reset the USB port to begin <sup>a</sup> new data session. Disable DAC5682z read capabilities (simulation mode).
- • **DAC5682z Register Table**—displays DAC5682Z register settings in binary and hexadecimal formats ([Figure](#page-12-0) 14 - **Regs**).
	- **Note:** The numbers on [Figure](#page-11-0) 13 through [Figure](#page-16-0) 16 correspond to the numbered graphical user interface subareas **(X)**, described in each table for the DAC5682z EVM software functionality.

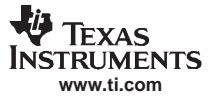

<span id="page-11-0"></span>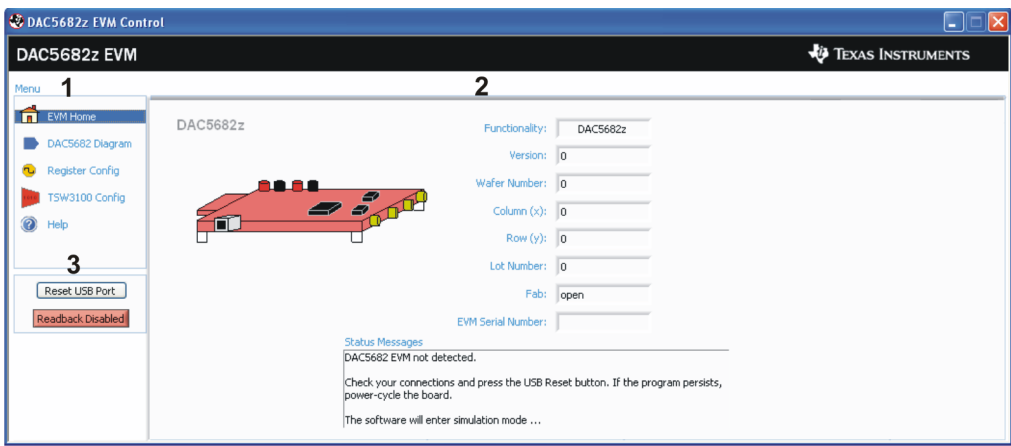

**Figure 13. EVM Home Displaying EVM Status Settings**

| Subarea Name               | Input<br>Output | <b>Description</b>                                                                                       |  |
|----------------------------|-----------------|----------------------------------------------------------------------------------------------------|--|
| Menu Area (1)              |                 |                                                                                                    |  |
| <b>EVM Home</b>            | Input           | DAC5682z EVM Home area - part number information and EVM status messages                                 |  |
| DAC5682z Diagram           | Input           | DAC5682z Register Configuration and DAC5682z Diagram areas                                               |  |
| <b>Register Config</b>     | Input.          | DAC5682z and CDCM7005 Register Configuration areas                                                       |  |
| TSW3100 Config             | Input           | DAC5682z Register Configuration and TSW3100 Configuration areas                                          |  |
| Help                       | Input           | Help area                                                                                                |  |
| DAC5682z EVM Home Area (2) |                 |                                                                                                    |  |
| Functionality              | Output          | DAC device                                                                                               |  |
| Version                    | Output          | Chip version                                                                                             |  |
| Wafer number               | Output          | DAC5682z wafer number                                                                                    |  |
| Column (x)                 | Output          | DAC5682z column position                                                                                 |  |
| Row(y)                     | Output          | DAC5682z row position                                                                                    |  |
| Lot Number                 | Output          | DAC5682z lot number                                                                                      |  |
| Fab                        | Output          | Fabrication facility where the DAC5682z was manufactured                                                 |  |
| <b>EVM Serial Number</b>   | Output          | Serial number for this EVM                                                                               |  |
| <b>Status Messages</b>     | Output          | Displays the status of the communication session.                                                        |  |
| USB / Readback Area (3)    |                 |                                                                                                    |  |
| <b>Reset USB Port</b>      | Input           | Begins a new USB session. Click this button if you see a status error message.                           |  |
| Readback                   | Input/Output    | Disables DAC5682z register reads (simulation mode)                                                       |  |
|                            |                 | DAC5682z Register Table Area (See Figure 14, Figure 15, and Figure 16)                                   |  |
| <b>Register Table</b>      | Output          | Displays the DAC5682z register configuration in binary and hexadecimal formats for all<br>menu settings. |  |

# **Table 3. EVM Home Software Functionality**

<span id="page-12-0"></span>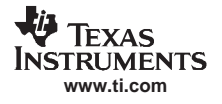

# *5.3 DAC5682z Register Configuration and Block Diagram*

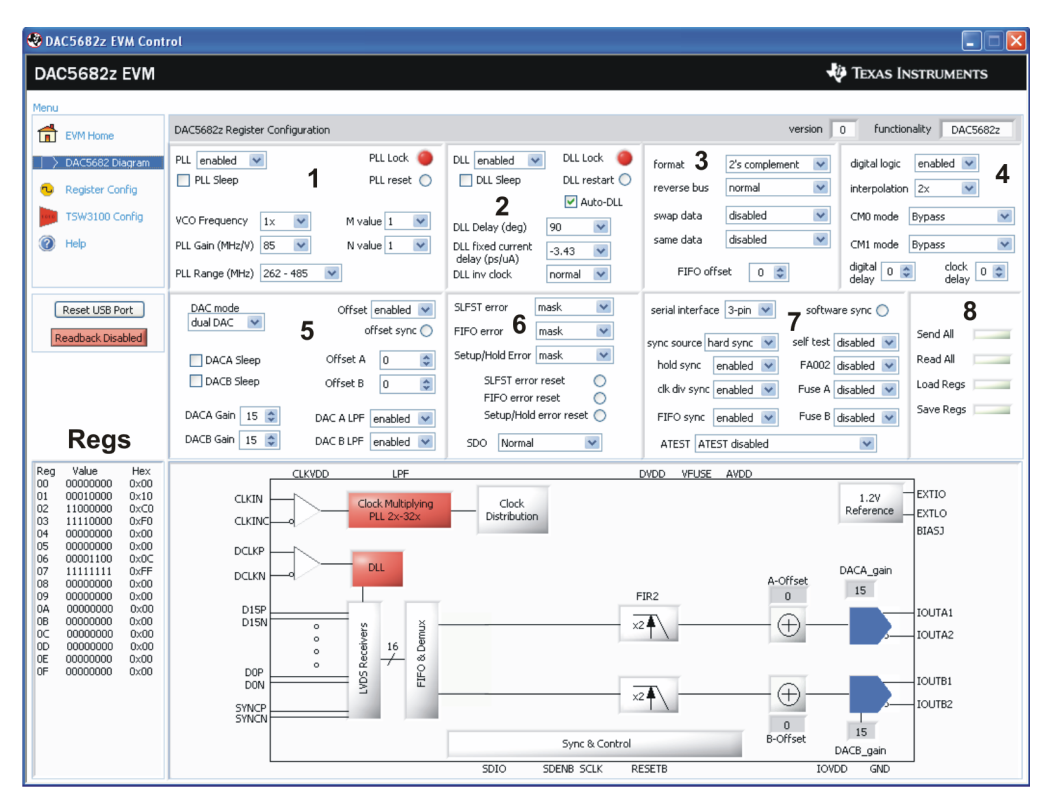

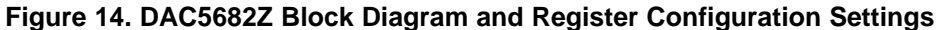

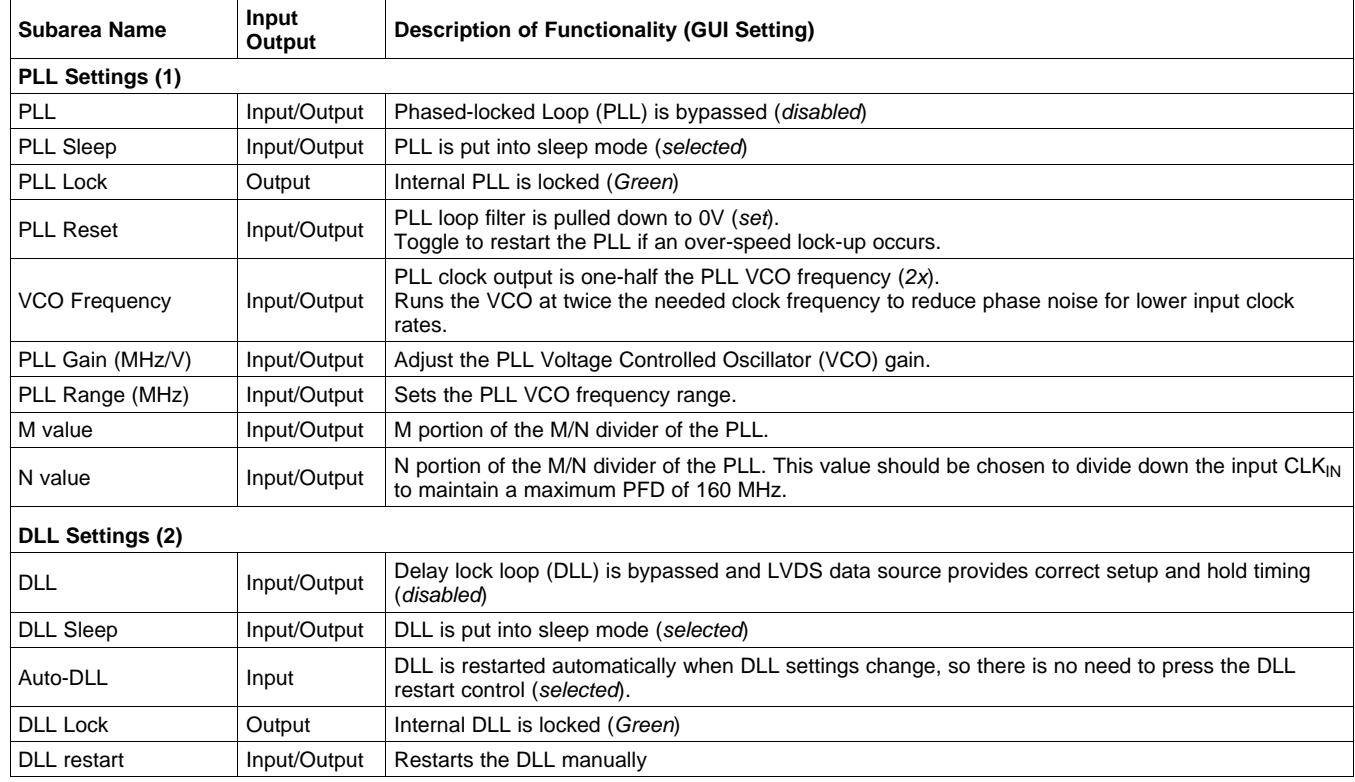

#### **Table 4. DAC8652Z Register Configuration Software Functionality**

# **Table 4. DAC8652Z Register Configuration Software Functionality (continued)**

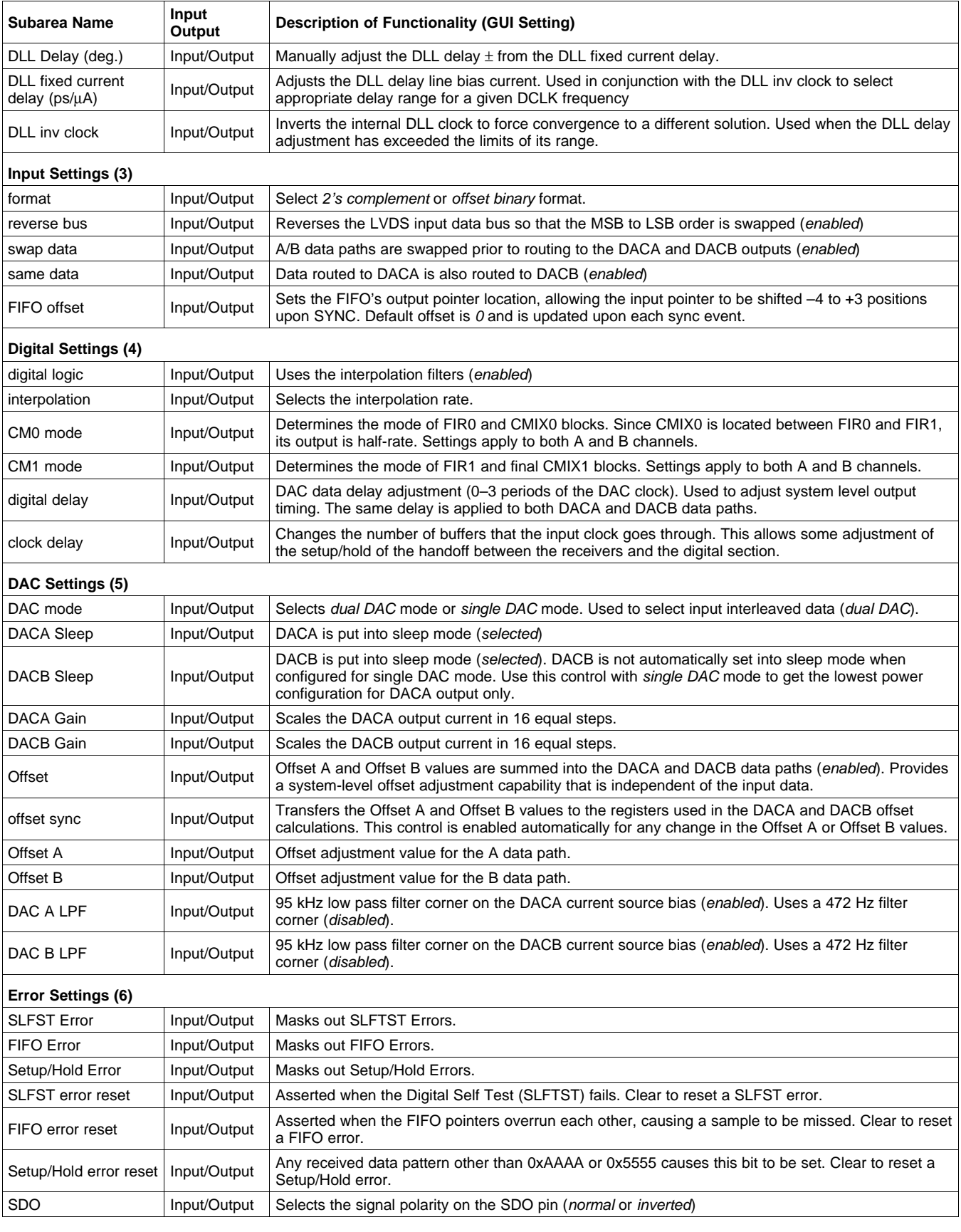

<span id="page-14-0"></span>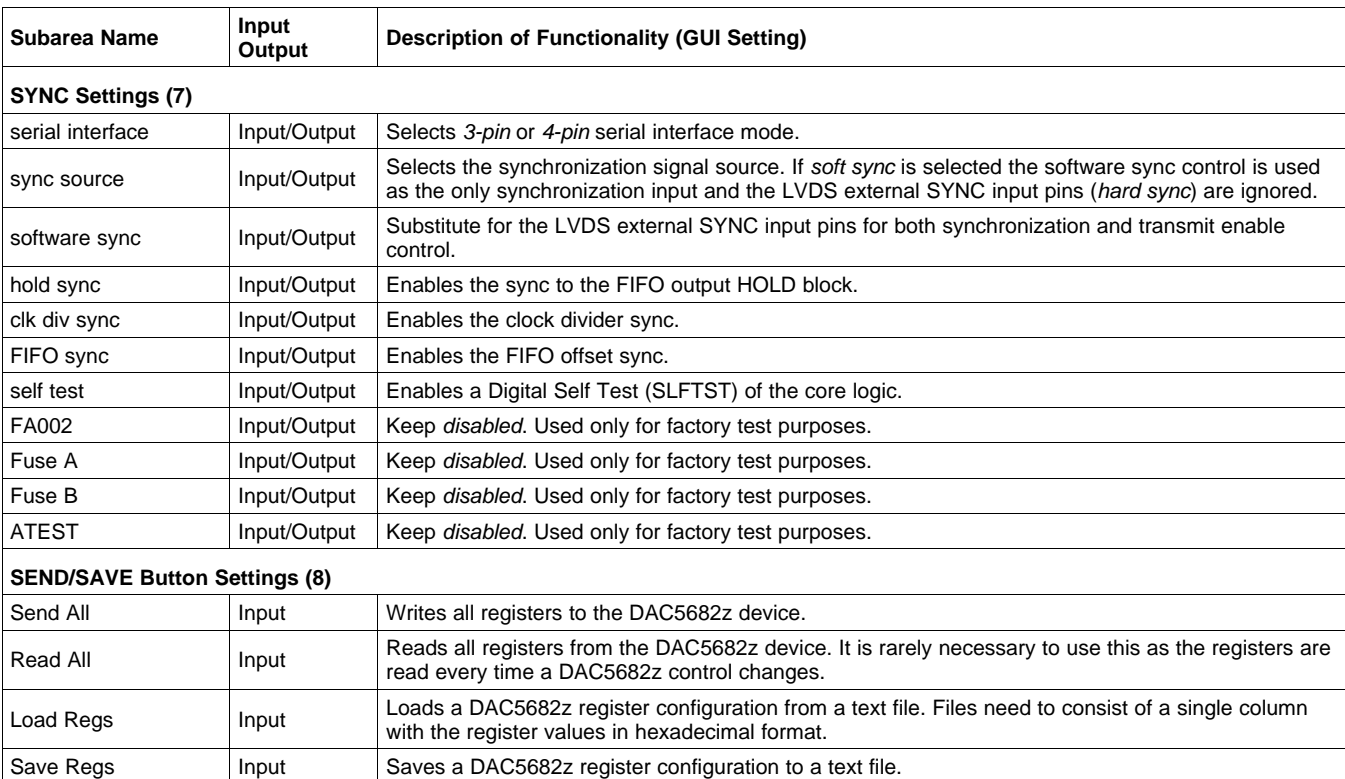

# **Table 4. DAC8652Z Register Configuration Software Functionality (continued)**

# *5.4 CDCM7005 Register Configuration*

| DAC5682z EVM Control                                                                                                    |                                                                                                    |                                                                                                    | Ь<br>l×<br>П                                                                                                    |  |  |
|----------------------------------------------------------------------------------------------------|----------------------------------------------------------------------------------------------------|----------------------------------------------------------------------------------------------------|----------------------------------------------------------------------------------------------------|--|--|
| DAC5682z EVM                                                                                                    |                                                                                                    |                                                                                                    | <b><i>EXAS INSTRUMENTS</i></b>                                                                                                    |  |  |
| Menu                                                                                                    |                                                                                                    |                                                                                                    |                                                                                                    |  |  |
| Ħ<br>EVM Home                                                                                                    | DAC5682z Register Configuration                                                                                                    |                                                                                                    | functionality<br>DAC5682z<br>version<br>$\mathbf 0$                                                                                                    |  |  |
| DAC5682 Diagram                                                                                                    | PLL Lock<br>PLL enabled $\vee$<br>PLL Sleep<br>PLL reset $\bigcirc$                                                                 | DLL Lock<br>$\checkmark$<br>DLL enabled<br><b>DLL</b> Sleep<br>DLL restart $\bigcirc$                                                                                                    | enabled $\vee$<br>digital logic<br>2's complement<br>$\checkmark$<br>format                                                                                                    |  |  |
| Register Config<br>TSW3100 Config                                                                                                    | VCO Frequency<br>$\checkmark$<br>M value 1<br>$\checkmark$<br>$1\times$                                                             | <b>Ø</b> Auto-DLL                                                                                                    | $\checkmark$<br>reverse bus<br>$\checkmark$<br>normal<br>interpolation $2x$<br>$\checkmark$<br>disabled<br>$\checkmark$<br>swap data<br>Bypass<br>CM0 mode                                                                                                    |  |  |
| $\circledR$<br>Help                                                                                                    | $\checkmark$<br>PLL Gain (MHz/V) 85<br>$\checkmark$<br>N value 1                                                                    | $\checkmark$<br>DLL Delay (deg)<br>90<br>DLL fixed current<br>$\checkmark$<br>$-3.43$<br>delay (ps/uA)                                                                                                    | $\checkmark$<br>disabled<br>same data<br>$\checkmark$<br>Bypass<br>CM1 mode                                                                                                    |  |  |
|                                                                                                    | $\checkmark$<br>PLL Range (MHz) 262 - 485                                                                                           | $\checkmark$<br>DLL inv clock<br>normal                                                                                                    | clock<br>digital<br>$0\Rightarrow$<br>$0 \div$<br>FIFO offset<br>$0 \Rightarrow$<br>delay<br>delay                                                                                                    |  |  |
| Reset USB Port<br>Readback Disabled                                                                                                    | DAC mode<br>Offset enabled v<br>dual DAC<br>$\checkmark$<br>offset sync                                                             | $\checkmark$<br>SLFST error<br>mask<br>$\checkmark$<br>FIFO error<br>mask                                                                                                    | serial interface 3-pin<br>software sync O<br>Send All<br>self test disabled v<br>sync source hard sync v                                                                                                    |  |  |
|                                                                                                    | $\hat{\mathbf{v}}$<br>Offset A<br>١o<br>DACA Sleep<br>DACB Sleep<br>Offset B<br>$\hat{\mathbf{v}}$<br>١o                            | $\checkmark$<br>Setup/Hold Error   mask<br>O<br>SLFST error reset<br>O<br>FIFO error reset                                                                                                    | Read All<br>hold sync<br>FA002 disabled v<br>$enabled \nightharpoonup$<br>Load Regs<br>clk div sync enabled v<br>Fuse A disabled v                                                                                                    |  |  |
|                                                                                                    | DACA Gain 15 C<br>DAC A LPF<br>enabled $\vee$                                                                                       | Setup/Hold error reset O                                                                                                    | Save Regs<br>Fuse B disabled v<br>FIFO sync enabled v                                                                                                    |  |  |
| Regs                                                                                                    | DACB Gain 15 <del>↓</del><br>DAC B LPF enabled $\vee$                                                                               | $\checkmark$<br>SDO.<br>Normal                                                                                                    | $\checkmark$<br>ATEST ATEST disabled                                                                                                    |  |  |
| Value<br>Reg<br>Hex<br>0x00<br>00<br>00000000                                                                                                    | CDCM7005 Register Configuration<br>CDCM7005 Operation Buffer Mode<br>Output Settings                                                |                                                                                                    |                                                                                                    |  |  |
| 01<br>00010000<br>0x10<br>02<br>11000000<br>0xC0<br>03<br>11110000<br>0xF0<br>00000000<br>0x00<br>04<br>05<br>00000000<br>0x00<br>06<br>00001100<br>0x0C<br>07<br>0xFF<br>11111111<br>08<br>00000000<br>0x00<br>09<br>00000000<br>0x00<br>0A<br>00000000<br>0x00<br>OB<br>00000000<br>0x00<br><b>OC</b><br>00000000<br>0x00<br>O <sub>D</sub><br>00000000<br>0x00<br>0E<br>00000000<br>0x00<br>0F<br>00000000<br>0x00 | M & N Selection<br>Auto<br>Ref. Freq (MHz)<br>10<br>$\div$<br>VCXO Freq (MHz)<br>983.04 章<br>M Divider<br>슈<br>125<br>Send All<br>Δ | Y0 Output (Unused)<br><b>PLL Settings</b><br>2<br><b>YO Divider</b><br>$1 \times$<br>FB_MUX<br>Y1 Output (SMA Outputs)<br>$\checkmark$<br><sup>1</sup><br>Y1 Divider<br>Phase Shift<br>$\checkmark$<br>$\mathbf{1}$<br>$/16$ $\vee$<br>Y2 Output (TSW3100)<br>N Divider<br>Y2 Divider<br>1536 0<br>$8 - 8$<br>Output Freq (MHz)<br>Y3 Output (DCLK)<br>983.04<br>Y3 Divider<br>$\checkmark$<br>1<br>Y4 Output (DAC5682 CLK)<br>Load Regs<br>Y4 Divider<br>$\checkmark$<br>1<br>Save Regs | <b>Output Settings</b><br>$\frac{mused}{M0}$ 3<br>$\times$ YOA<br>3-state<br>$LVPECL \t~$<br>$\times$ YOB<br>3-state<br>Y1 Level<br>$\times$ YIA<br>3-state<br>$LVPECL \t~V$<br>$\vee$ Y1B<br>3-state<br>Y2 Level<br>$\times$ Y <sub>2A</sub><br>active<br>LVPECL $\vee$<br>$\times$ Y2B<br>active<br>Y3 Level<br>3-state<br>$\times$ Y3A<br>LVPECL $\vee$<br>$\vee$ Y3B<br>3-state<br>$V$ Y4A<br>active<br>Y4 Level<br>$LVPECL \sim$<br>$\times$ Y4B<br>active |  |  |

**Figure 15. The CDCM7005 and DAC5682 Register Configuration Settings**

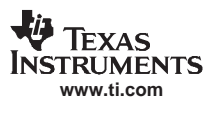

<span id="page-15-0"></span>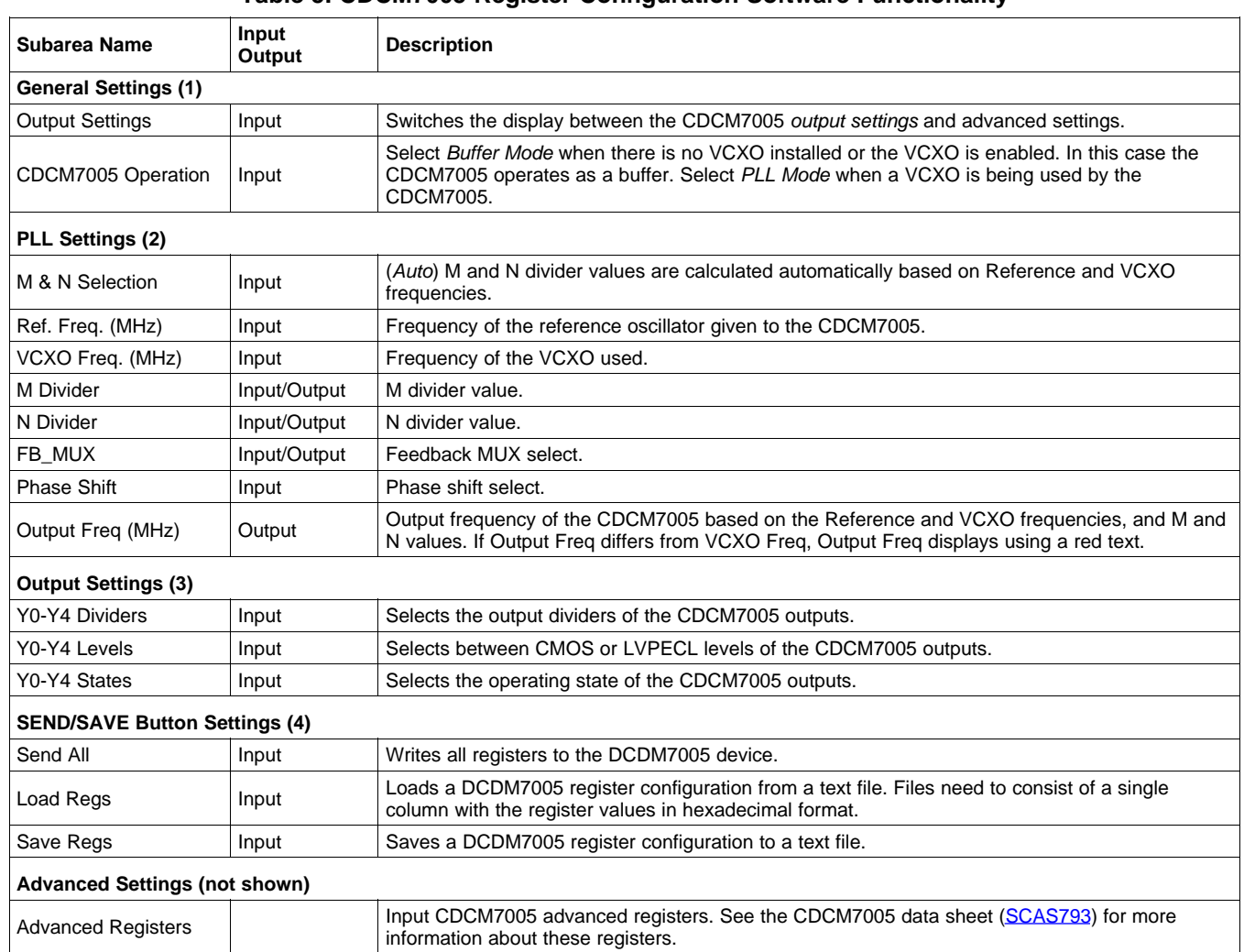

# **Table 5. CDCM7005 Register Configuration Software Functionality**

<span id="page-16-0"></span>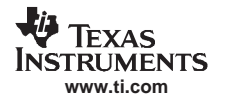

# *5.5 TSW3100 Configuration and Pattern Generation*

The TSW3100 can be loaded with <sup>a</sup> custom pattern file using the GUI options. For further details on the file format of the custom pattern, see the TSW3100 Users Guide ([SLLU101](http://www-s.ti.com/sc/techlit/SLLU101)).

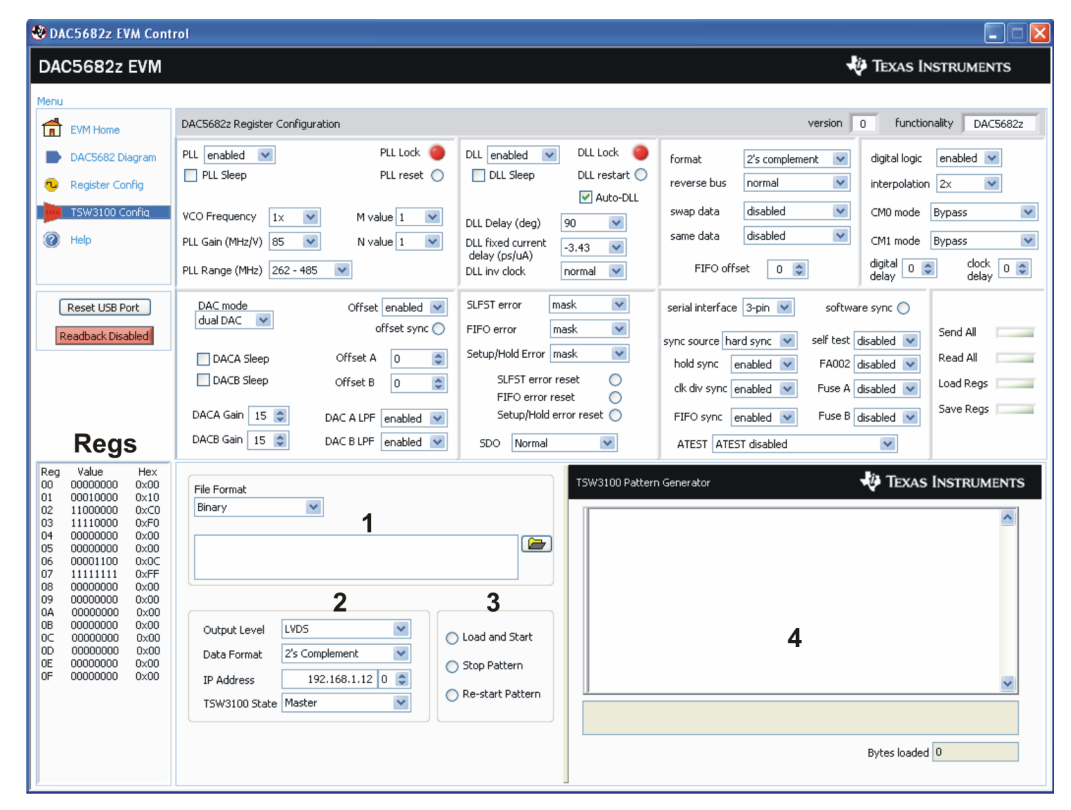

## **Figure 16. TSW3100 Pattern Generator and DAC5682 Register Configuration Settings**

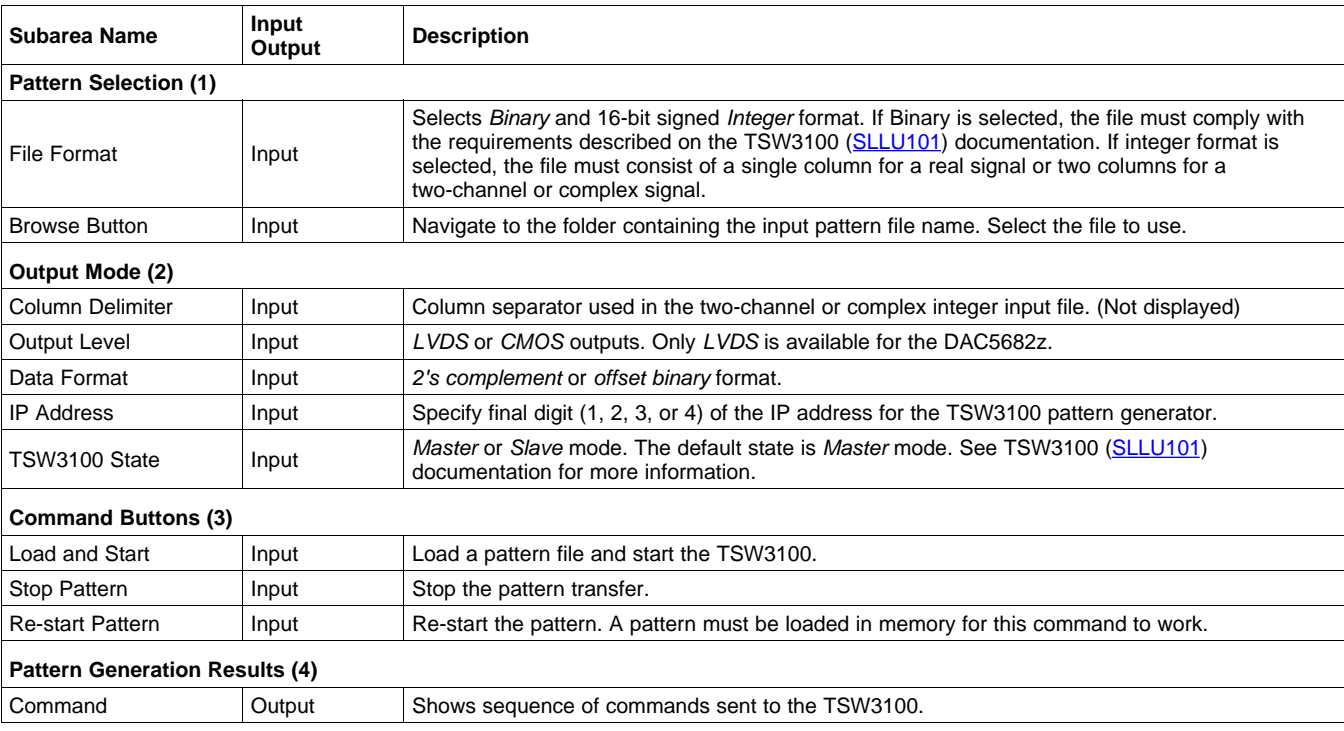

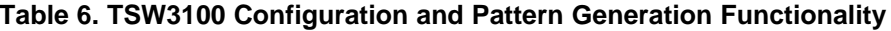

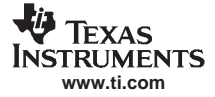

#### **Table 6. TSW3100 Configuration and Pattern Generation Functionality (continued)**

<span id="page-17-0"></span>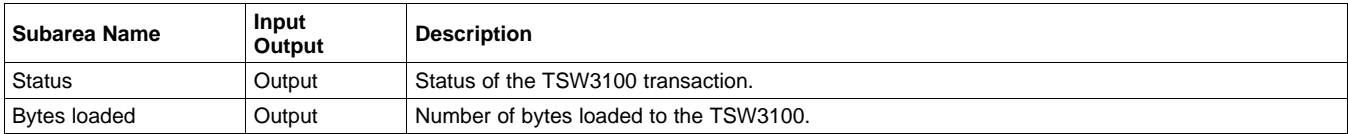

#### *5.6 Help*

When you select the the **Help** menu item, the DAC5682 Diagram screen ([Figure](#page-12-0) 14) and <sup>a</sup> detached, pop-up Help text window display. As you move the cursor over the DAC5682 Diagram GUI controls, the context-sensitive help text changes in the pop-up window.

#### **6 Introduction**

The DAC5682z EVM provides <sup>a</sup> robust and flexible evaluation system for the DAC5682z. The EVM includes (in addition to the DAC5682z) <sup>a</sup> CDCM7005 for clock distribution and an optional TRF3703 quadrature modulator path for RF measurements. For <sup>a</sup> complete hardware description, please consult the schematics and layout sections at the end of this guide. See the DAC5682 [\(SLLS853\)](http://www-s.ti.com/sc/techlit/SLLS853), CDCM7005 ([SCAS793](http://www-s.ti.com/sc/techlit/SCAS793)), and TRF3703 ([SLWS184](http://www-s.ti.com/sc/techlit/SLWS184)) data sheets for more information.

#### *6.1 Jumper Settings*

The DAC5682z uses onboard jumpers to help you modify the DAC5682z board configuration. Table 7 explains the functionality of these jumpers.

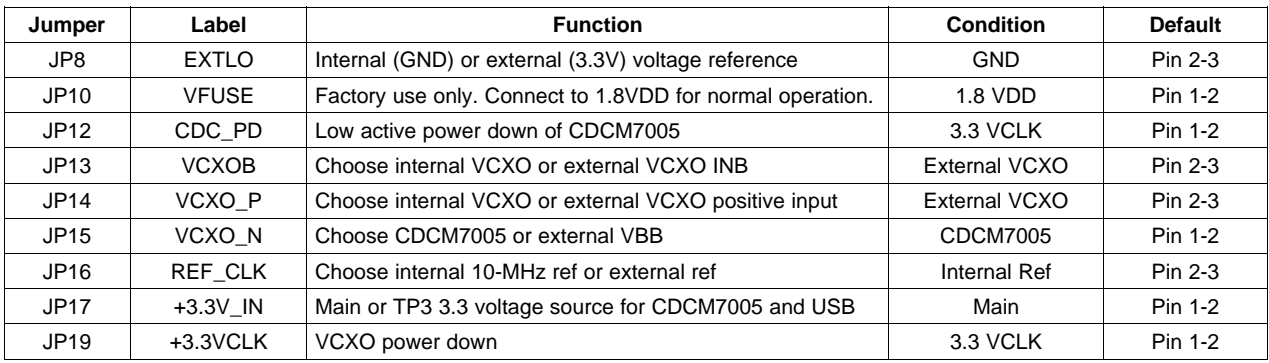

#### **Table 7. Jumper Functions**

## *6.2 Input/Output Connectors*

Table 8 lists the input and output connectors.

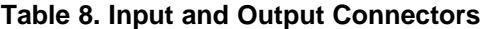

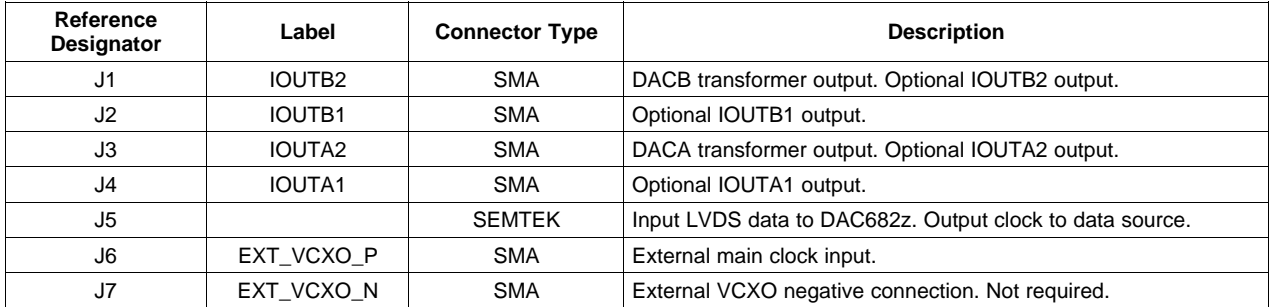

<span id="page-18-0"></span>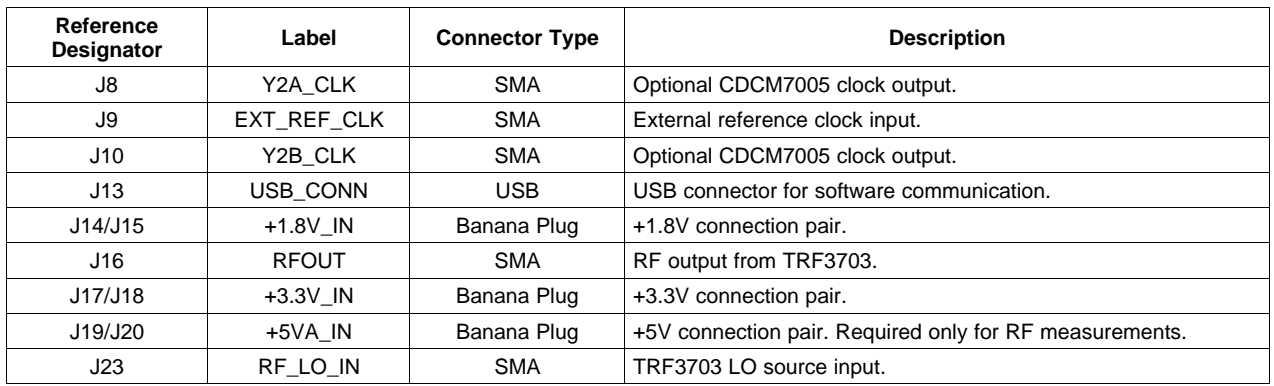

### **Table 8. Input and Output Connectors (continued)**

## *6.3 USB Interface*

The DAC5682z EVM has <sup>a</sup> 4-pin USB port connector that interfaces to <sup>a</sup> USB 1.1 (or later) compliant USB port. You can program the CDCM7005 and DAC5682z using this USB port.

## *6.4 Power Management*

The DAC5682z EVM requires 1.8 V and 3.3 V supplies for normal operation. An additional 5 V supply is required supply power to the TRF3073 for RF measurements.

# <span id="page-19-0"></span>**7 Demo Kit Test Configuration**

# *7.1 Test Setup Block Diagram*

The test setup for the TSW3082 and DAC5682z EVM is shown in Figure 17. This setup shows the TSW3100 pattern generator supplying an LVDS signal to the TSW3082/DAC5682 EVM.

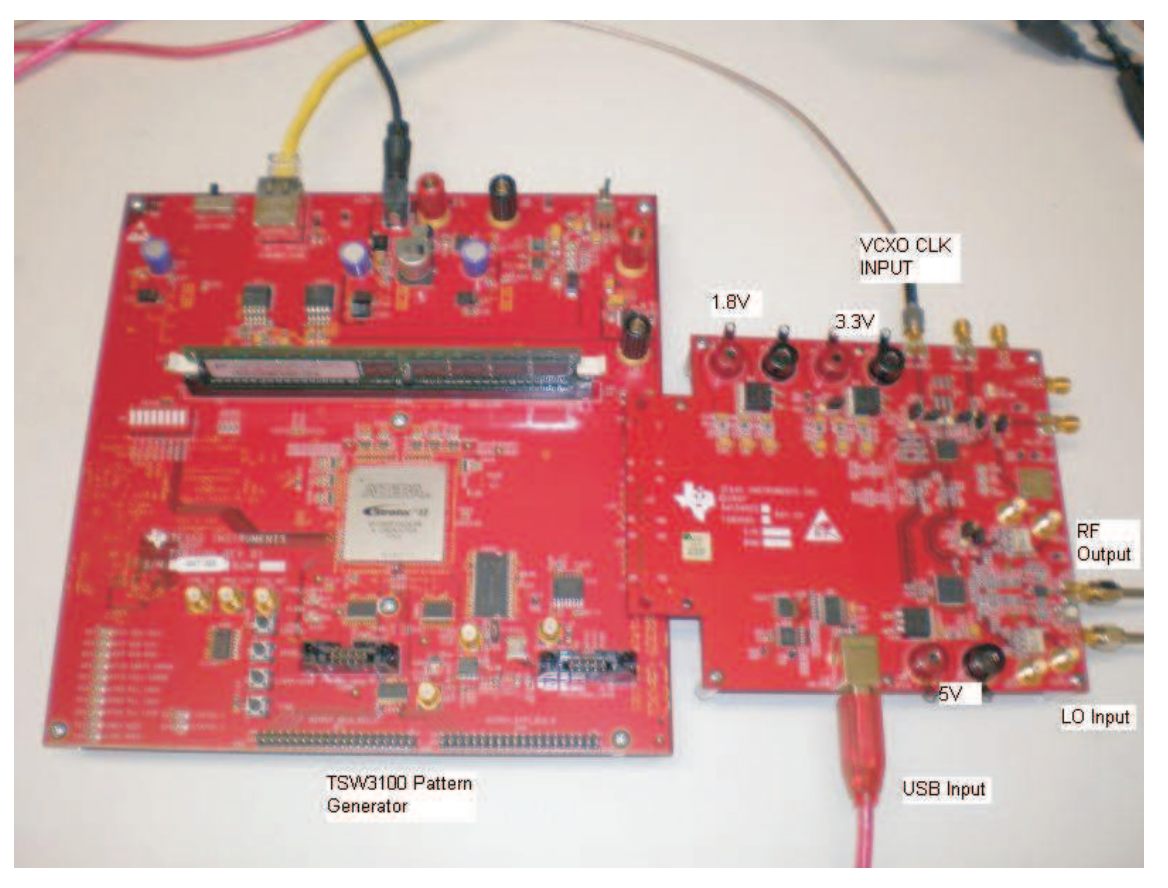

**Figure 17. TSW3082 EVM Driven by TSW3100 Pattern Generator**

# *7.2 Test Equipment*

This test equipment is required for testing the TSW3082 and DAC5682 EVM. Other equipment may be substituted, however results may vary due to instrument limitations.

- •Power supplies—1.8 V (DAC digital), 3.3 V (DAC analog), and 5 V (RF modulator)
- • Spectrum Analyzer—Rhode & Schwarz FSU, FSQ, or equivalent. This is necessary to measure the noise floor ACPR greater than 70 dBm with the noise correction option.
- Pattern generator—TSW3100 using LVDS mode, or some other LVDS capable generator.
- •Oscilloscope—probe clock and data lines for troubleshooting.
- •Digital volt meter—verify signal levels.

## *7.3 Calibration*

To measure the proper output power, the insertion loss of the analyzer cable must be calibrated. Measure <sup>a</sup> calibrated 0 dBm source to see how much loss is in the cable at the frequency of interest.

# <span id="page-20-0"></span>*7.4 Typical Performance Measurements*

The DAC5682 EVM measurements at the transformer outputs J1 and J3 (modulator is not used) will have better performance than the RF output. The RF output is typically limited by the performance of the RF parts. In this case the DAC output at 0 IF or low IF is several dB better than the noise floor of the modulator output at J16.

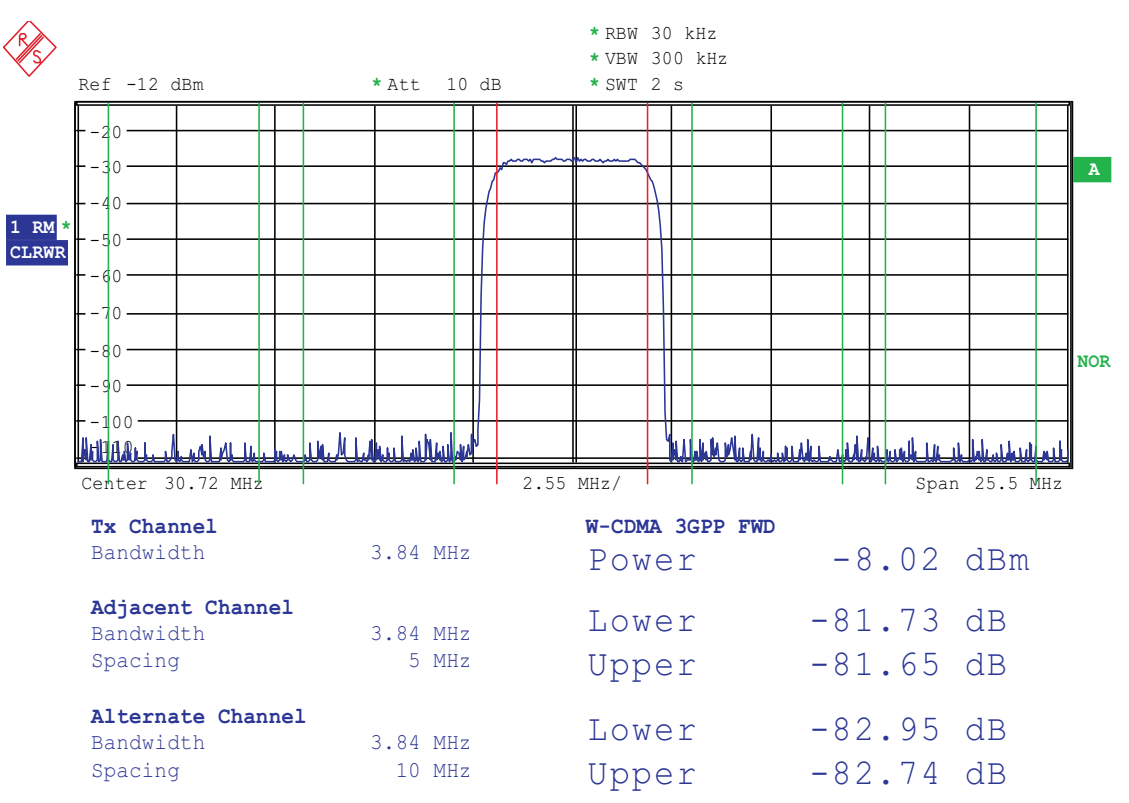

**Figure 18. DAC5682 EVM Transformer Output With <sup>a</sup> Low IF at 30.72 MHz**

<span id="page-21-0"></span>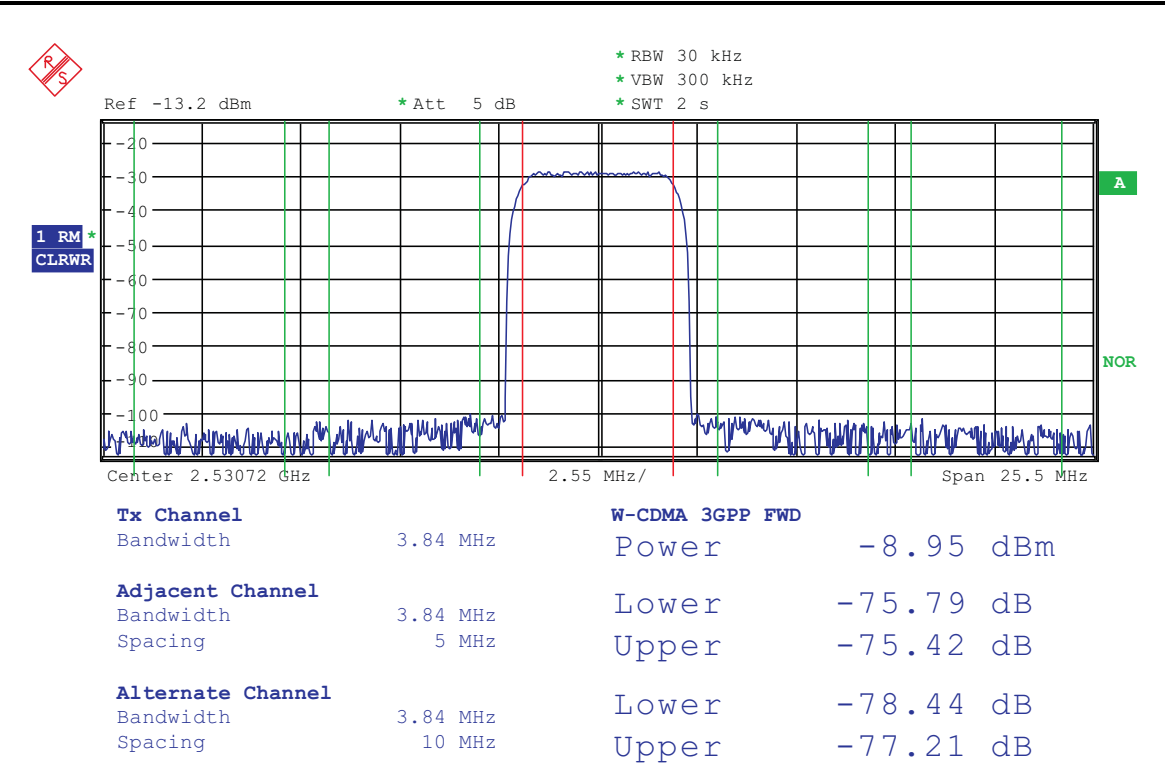

**Figure 19. TSW3082 EVM output at RF LO <sup>+</sup> low IF of 30.72M (6 dB lower than DAC output)**

## **8 Initial Power Up and Test**

This section outlines the basic power application and test procedure to ensure the EVM is in an operational state.

#### *8.1 Initial Inspection*

Inspect the board to determine which VCXO resides on the board. This is useful when programming the CDCM7005 to lock the DAC clock to the reference.

#### *8.2 Engage Power Supplies*

Engage the power supplies for 1.8 V, 3.3 V, and 5 V. Ensure that each supply is not drawing more than 1 A of current. Typically the 1.8 V will be less than 1 A, 3.3 V less than 200 mA, and 5 V less than 0.5 A.

#### *8.3 Verify the Status of the Board*

The DAC software detects if the USB port is active and if it is capable of reading the serial number from the EVM. This determines if the communication between the board and PC is correct. The **EVM Home** menu ([Figure](#page-11-0) 13 and [Table](#page-11-0) 3) of the DAC8652z GUI software provides this status information.

## *8.4 Program the CDCM7005*

Navigate to the **Register Config** menu ([Figure](#page-14-0) 15 and [Table](#page-15-0) 5). Program the CDCM7005 registers as necessary. Typically <sup>a</sup> *reg.cdcm7005* register file is provided to initialize the default settings. Load this register file using the section 4 (**SEND/SAVE Button Settings**) controls described in [Table](#page-15-0) 5 .

<span id="page-22-0"></span>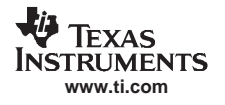

# *8.5 Program the DAC5682z*

Navigate to the **DAC5682 Diagram** menu ([Figure](#page-12-0) 14 and [Table](#page-12-0) 4 ). Adjust the register settings as desired. Typically <sup>a</sup> *reg.dac5682* register file provides <sup>a</sup> set of test register values. Load this register file using the section 8 (**SEND/SAVE Button Settings**) controls described in [Table](#page-12-0) 4 .

# *8.6 Carrier Suppression*

Carrier feed through is dependent on the DC offset between I and Q paths. There are registers in the DAC that provided some digital DC correction. A feedback path is necessary to perform this correction. Contact the TI factory applications team for more details.

# **9 Optional Configurations**

## *9.1 External VCXO*

It is possible to configure the TSW3082 and DAC5682 EVM to use an external VCXO for application flexibility. J13 and J14 may be used in position 2-3 to select an external VCXO or clock signal.

# *9.2 RF or DAC Output*

The board is populated with the TRF3703 modulator. If the board is configured for DAC output, the modulator is not used and 5 V power is unnecessary. The DAC outputs in this setup are J1 and J3.

If the board is configured for RF output, the 5 V must be used to power the modulator. The resistor path at the output of the DAC must be changed to pass the signal to the modulator instead of to the transformers. In this case an external LO must be provided on J23 and the RF output is present at J16.

## <span id="page-23-0"></span>**10 Baseband Filter**

The TSW3082 EVM is configured with enough pads to provide a customer a specific 5<sup>th</sup>-order differential passive LC filter. By default, it is only populated with <sup>a</sup> simple LC low pass filter to attenuate the higher clock harmonics. The 3 dB corner of this filter is approximately 300 MHz.

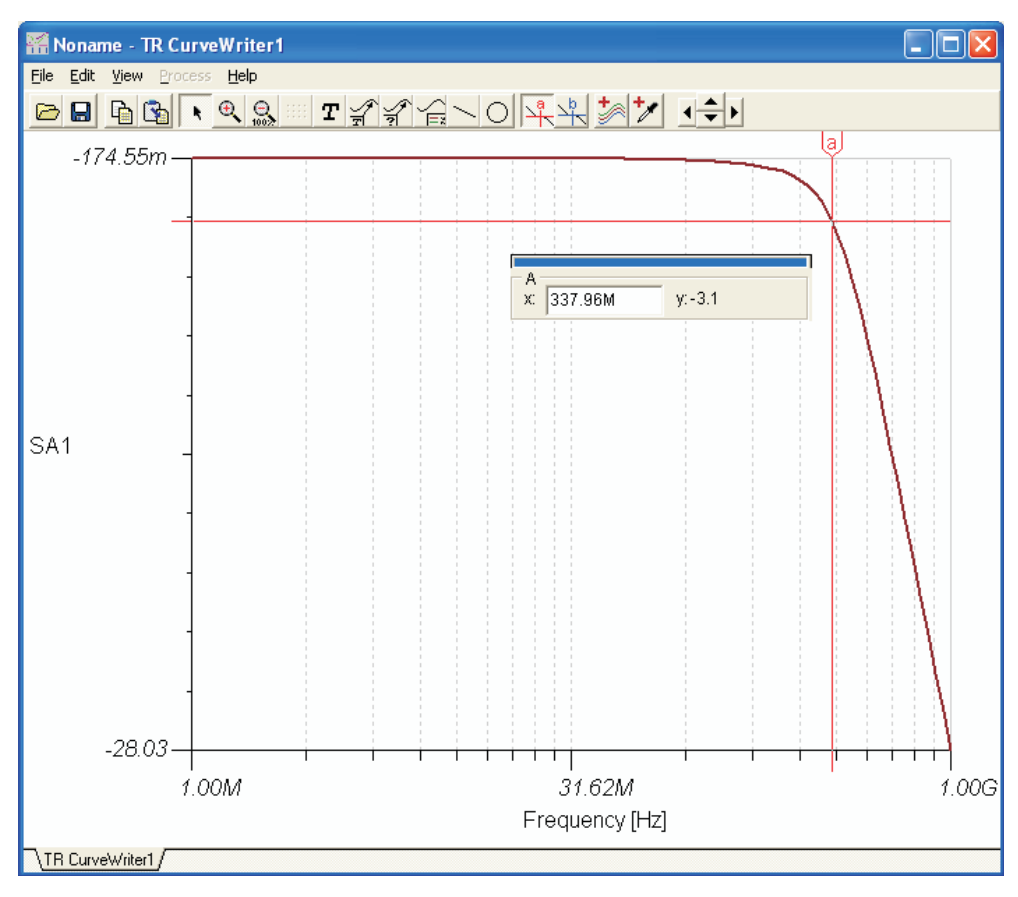

**Figure 20. Response of Default Baseband Filter**

# *10.1 RF Output Matching Filter*

The TSW3082 RF output provides <sup>a</sup> pi pad network on the modulator output to provide some matching or filtering if desired. In its default state the pad is not used and <sup>a</sup> series cap is used on the RF output.

<span id="page-24-0"></span>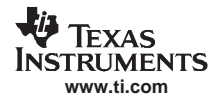

# **11 Bill of Materials and Schematics**

This section contains the bill of materials and schematics for the DAC5682 and TSW3083 EVM.

# *11.1 Bill of Materials*

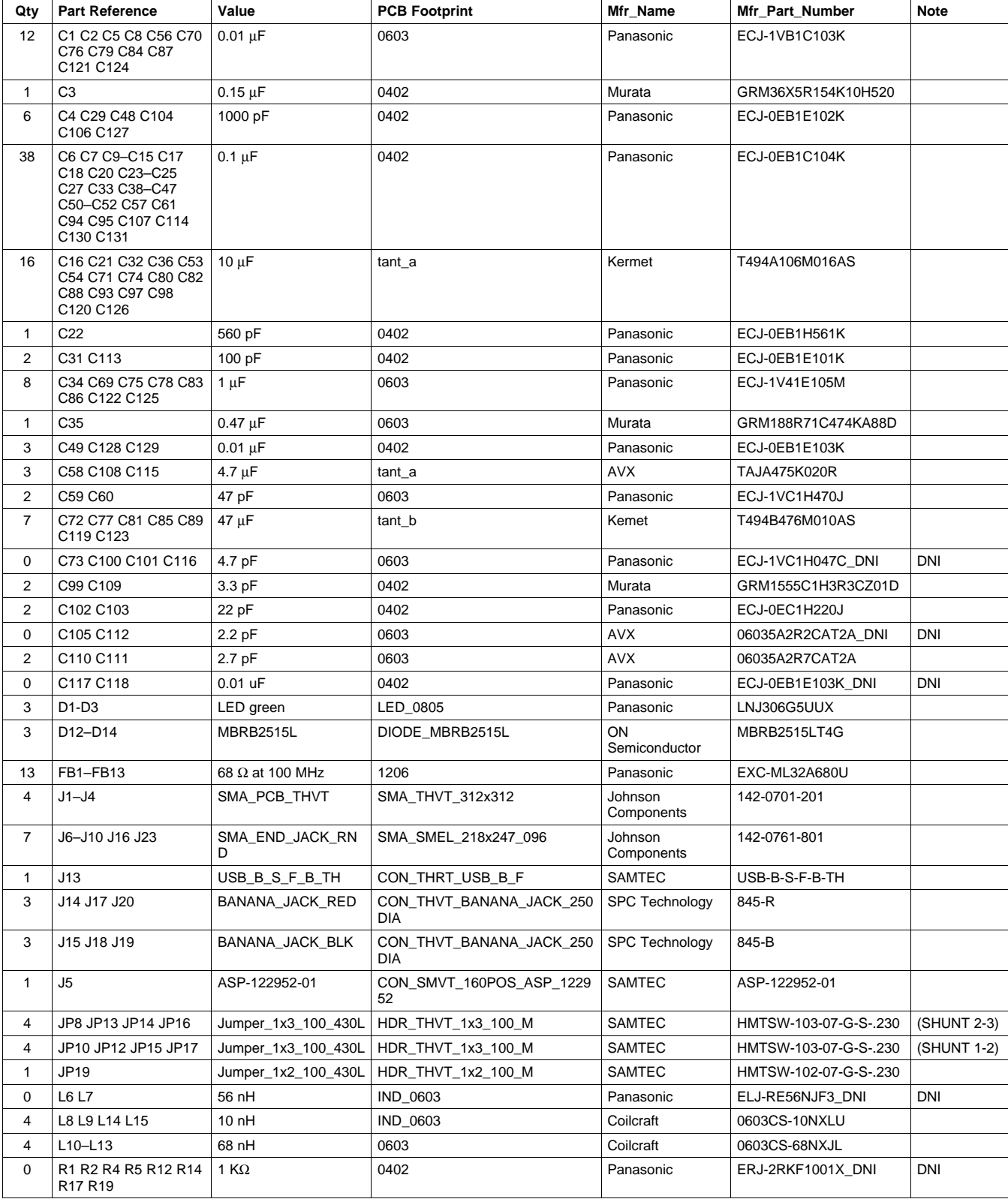

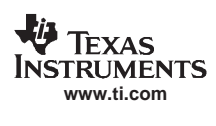

#### *Bill of Materials and Schematics*

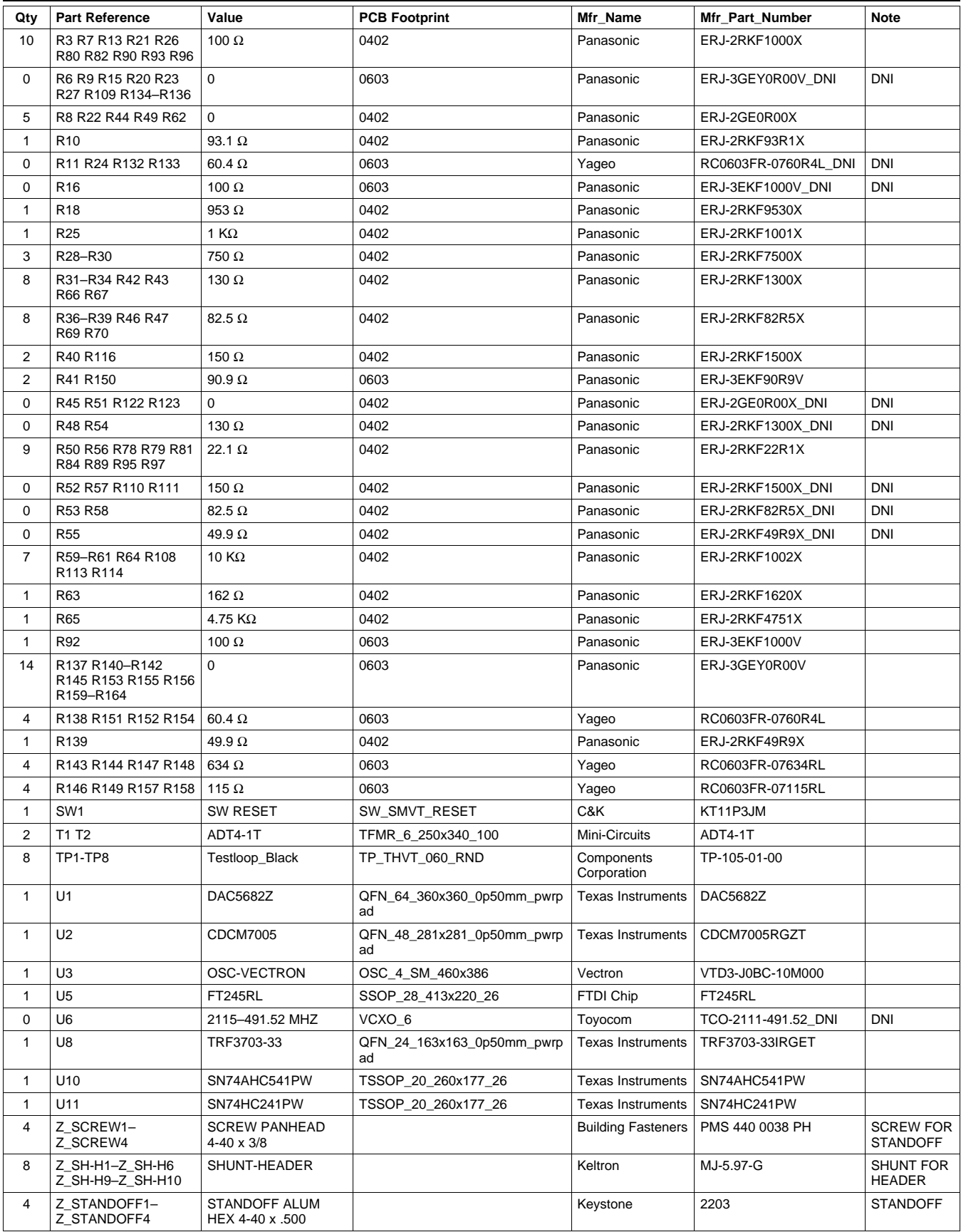

<span id="page-26-0"></span>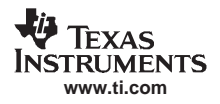

# *11.2 Schematics*

The TSW3082 and DAC5682 schematics are attached. These two EVMs share the same schematic with a different bill of materials.

#### **EVALUATION BOARD/KIT IMPORTANT NOTICE**

Texas Instruments (TI) provides the enclosed product(s) under the following conditions:

This evaluation board/kit is intended for use for **ENGINEERING DEVELOPMENT, DEMONSTRATION, OR EVALUATION PURPOSES ONLY** and is not considered by TI to be <sup>a</sup> finished end-product fit for general consumer use. Persons handling the product(s) must have electronics training and observe good engineering practice standards. As such, the goods being provided are not intended to be complete in terms of required design-, marketing-, and/or manufacturing-related protective considerations, including product safety and environmental measures typically found in end products that incorporate such semiconductor components or circuit boards. This evaluation board/kit does not fall within the scope of the European Union directives regarding electromagnetic compatibility, restricted substances (RoHS), recycling (WEEE), FCC, CE or UL, and therefore may not meet the technical requirements of these directives or other related directives.

Should this evaluation board/kit not meet the specifications indicated in the User's Guide, the board/kit may be returned within 30 days from the date of delivery for <sup>a</sup> full refund. THE FOREGOING WARRANTY IS THE EXCLUSIVE WARRANTY MADE BY SELLER TO BUYER AND IS IN LIEU OF ALL OTHER WARRANTIES, EXPRESSED, IMPLIED, OR STATUTORY, INCLUDING ANY WARRANTY OF MERCHANTABILITY OR FITNESS FOR ANY PARTICULAR PURPOSE.

The user assumes all responsibility and liability for proper and safe handling of the goods. Further, the user indemnifies TI from all claims arising from the handling or use of the goods. Due to the open construction of the product, it is the user's responsibility to take any and all appropriate precautions with regard to electrostatic discharge.

EXCEPT TO THE EXTENT OF THE INDEMNITY SET FORTH ABOVE, NEITHER PARTY SHALL BE LIABLE TO THE OTHER FOR ANY INDIRECT, SPECIAL, INCIDENTAL, OR CONSEQUENTIAL DAMAGES.

TI currently deals with <sup>a</sup> variety of customers for products, and therefore our arrangement with the user **is not exclusive.**

TI assumes no liability for applications assistance, customer product design, software performance, or infringement of patents or **services described herein.**

Please read the User's Guide and, specifically, the Warnings and Restrictions notice in the User's Guide prior to handling the product. This notice contains important safety information about temperatures and voltages. For additional information on TI's environmental and/or safety programs, please contact the TI application engineer or visit [www.ti.com/esh](http://www.ti.com/esh).

No license is granted under any patent right or other intellectual property right of TI covering or relating to any machine, process, or combination in which such TI products or services might be or are used.

#### **FCC Warning**

This evaluation board/kit is intended for use for **ENGINEERING DEVELOPMENT, DEMONSTRATION, OR EVALUATION PURPOSES ONLY** and is not considered by TI to be <sup>a</sup> finished end-product fit for general consumer use. It generates, uses, and can radiate radio frequency energy and has not been tested for compliance with the limits of computing devices pursuant to part 15 of FCC rules, which are designed to provide reasonable protection against radio frequency interference. Operation of this equipment in other environments may cause interference with radio communications, in which case the user at his own expense will be required to take whatever measures may be required to correct this interference.

> Mailing Address: Texas Instruments, Post Office Box 655303, Dallas, Texas 75265 Copyright © 2007, Texas Instruments Incorporated

#### **EVM WARNINGS AND RESTRICTIONS**

It is important to operate this EVM within the input voltage range of 1.8 V to 5.0 V and the output voltage range of 0.0 V to 3.3 V.

Exceeding the specified input range may cause unexpected operation and/or irreversible damage to the EVM. If there are questions concerning the input range, please contact <sup>a</sup> TI field representative prior to connecting the input power.

Applying loads outside of the specified output range may result in unintended operation and/or possible permanent damage to the EVM. Please consult the EVM User's Guide prior to connecting any load to the EVM output. If there is uncertainty as to the load specification, please contact <sup>a</sup> TI field representative.

During normal operation, some circuit components may have case temperatures greater than 60° C. The EVM is designed to operate properly with certain components above 60° C as long as the input and output ranges are maintained. These components include but are not limited to linear regulators, switching transistors, pass transistors, and current sense resistors. These types of devices can be identified using the EVM schematic located in the EVM User's Guide. When placing measurement probes near these devices during operation, please be aware that these devices may be very warm to the touch.

> Mailing Address: Texas Instruments, Post Office Box 655303, Dallas, Texas 75265 Copyright © 2007, Texas Instruments Incorporated

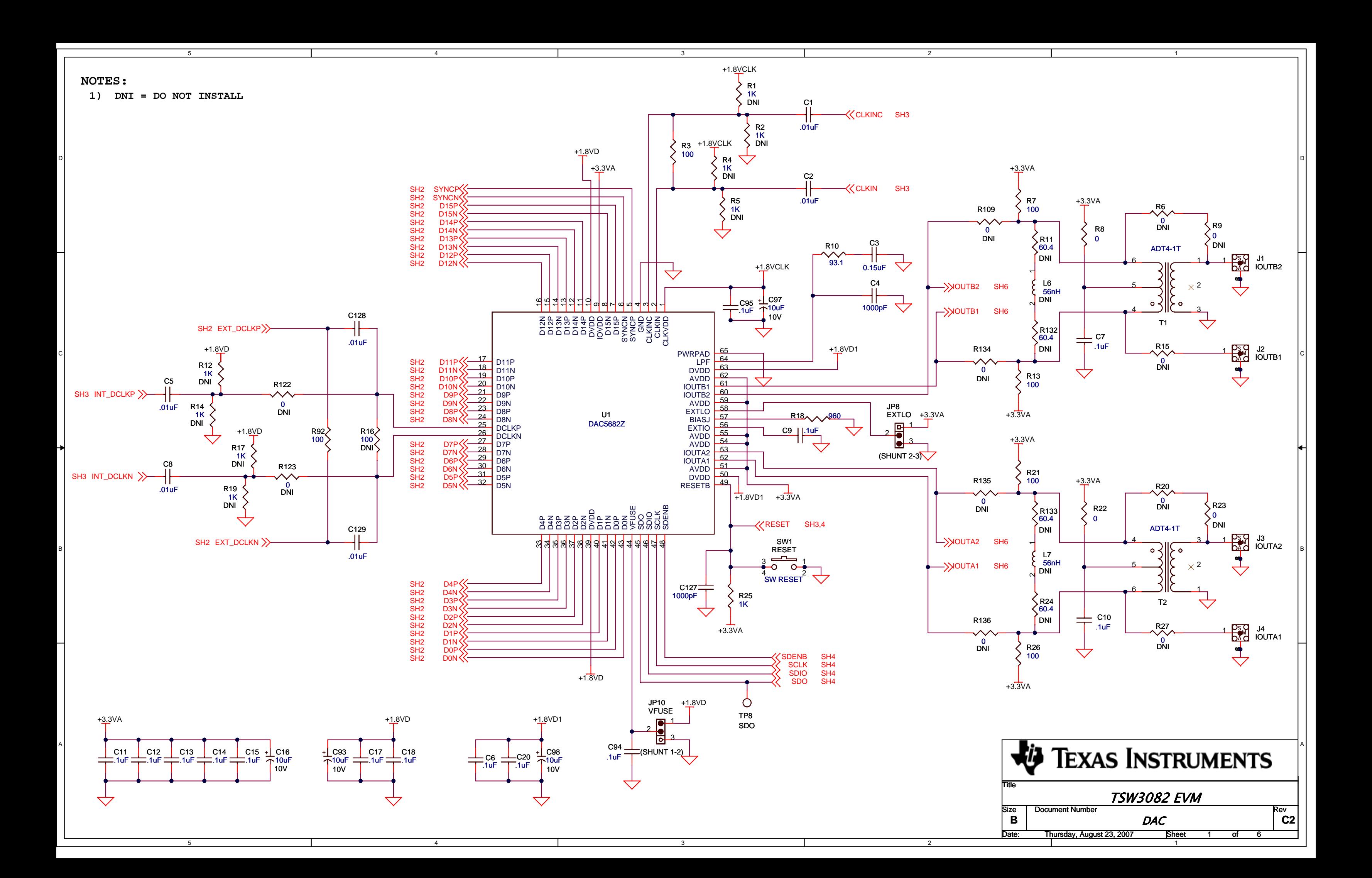

5

4

4

3

DI<br>DI

3

2

2

5

1

D

C

B

A

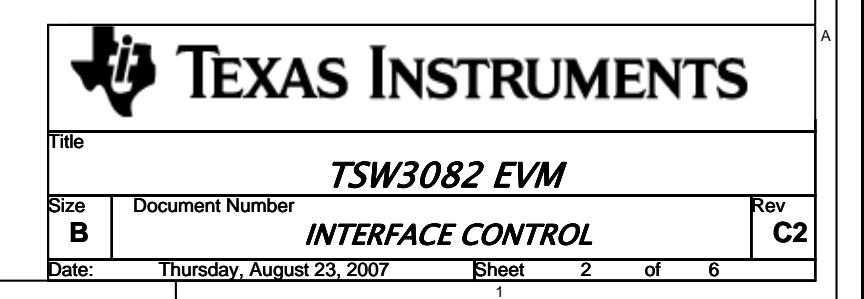

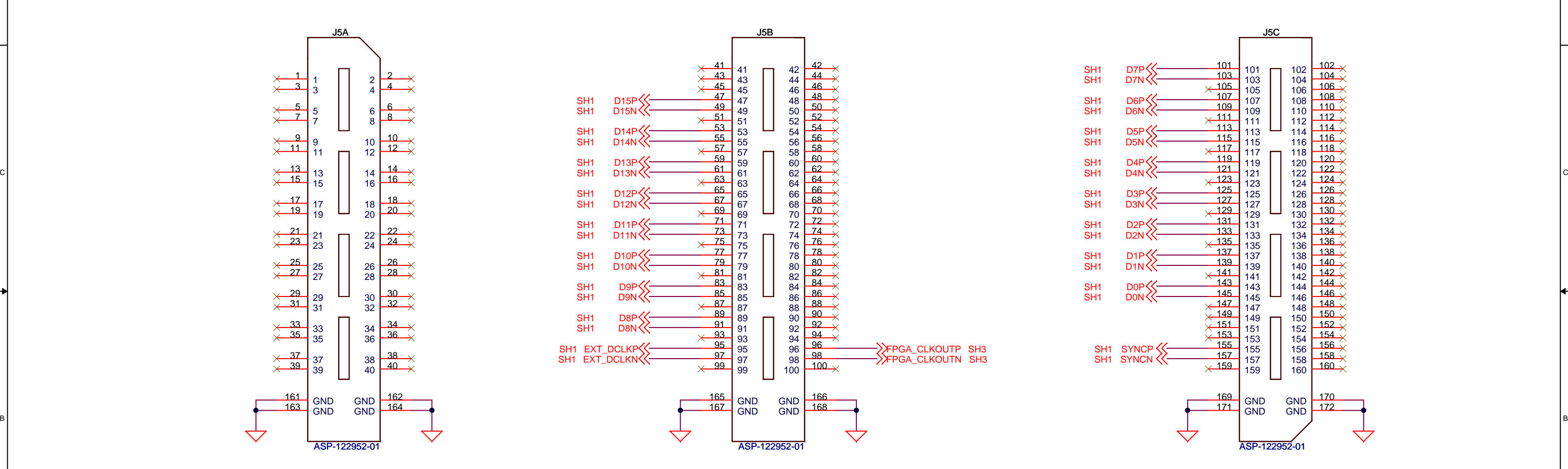

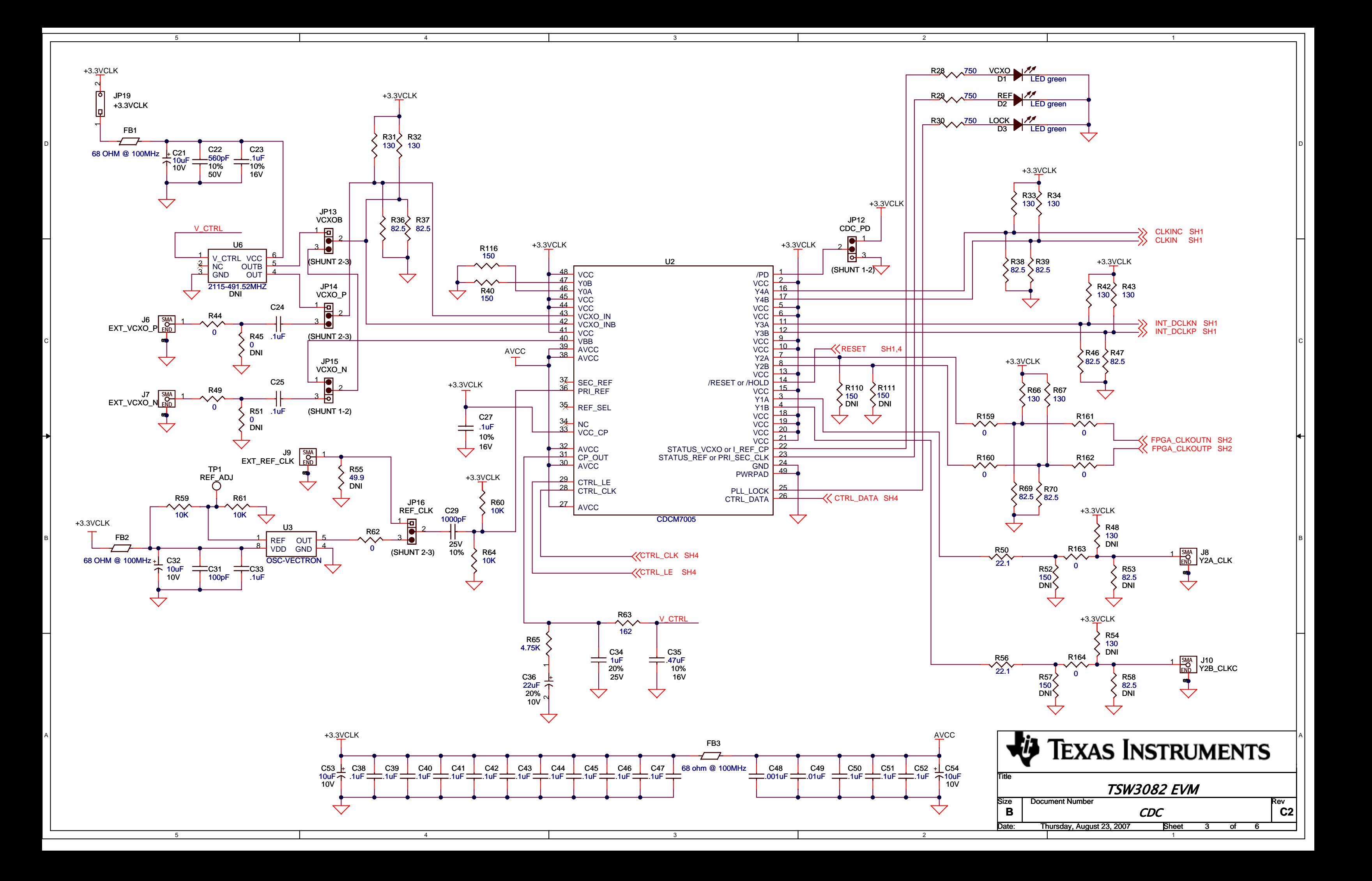

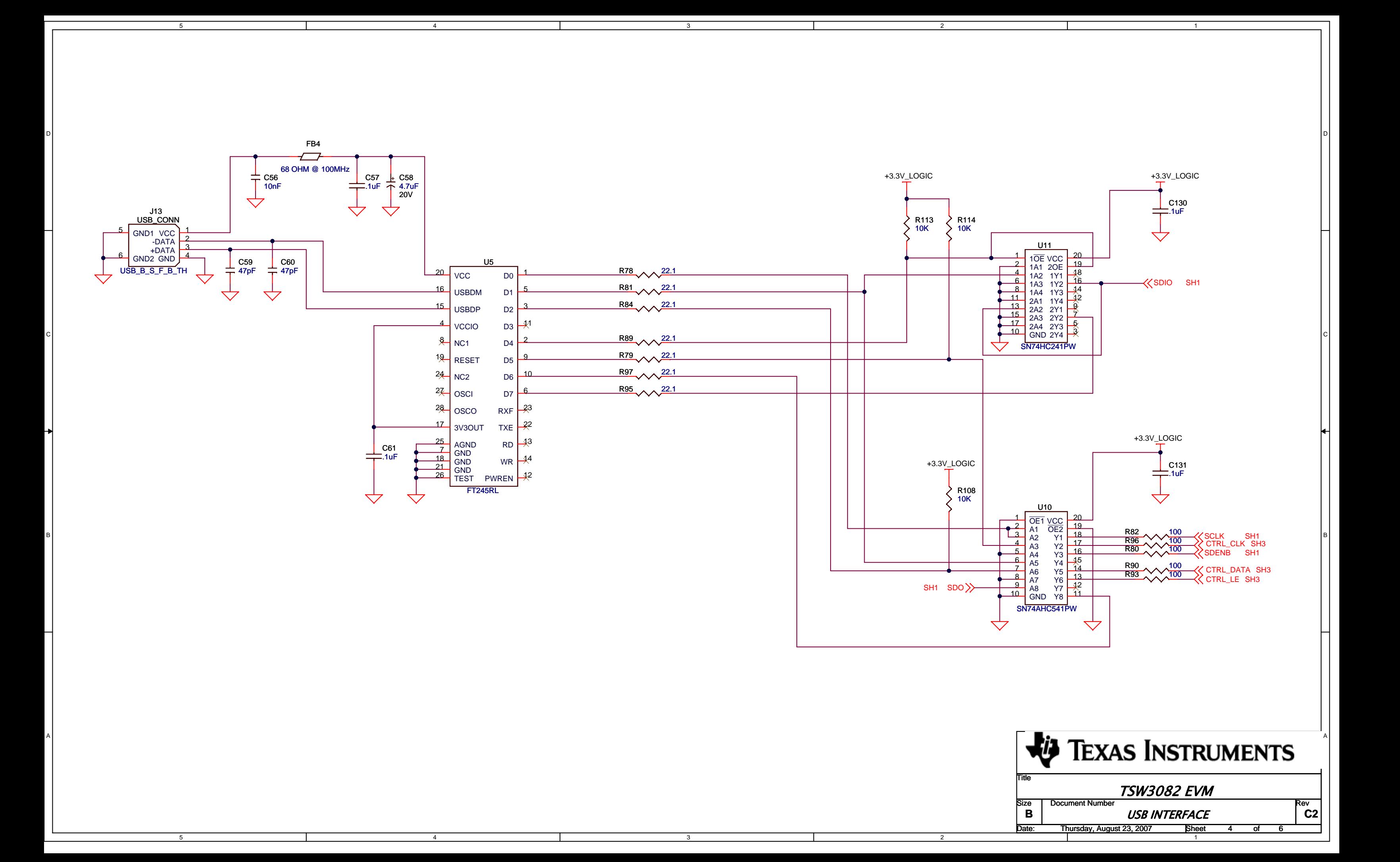

5

4

5

4

3

3

2

+L C120<br>10uF<br>10V

 $\mathrel{\leftrightarrow}$ 

2

1

D

C

B

A

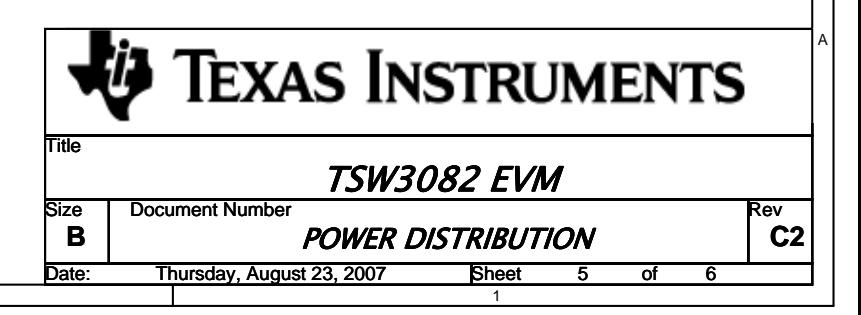

Z\_STANDOFF1 STANDOFF ALUM HEX 4-40 x .500 Z\_STANDOFF2 STANDOFF ALUM HEX 4-40 x .500 Z\_SCREW1 SCREW PANHEAD 4-40 x 3/8 Z\_SCREW2 SCREW PANHEAD 4

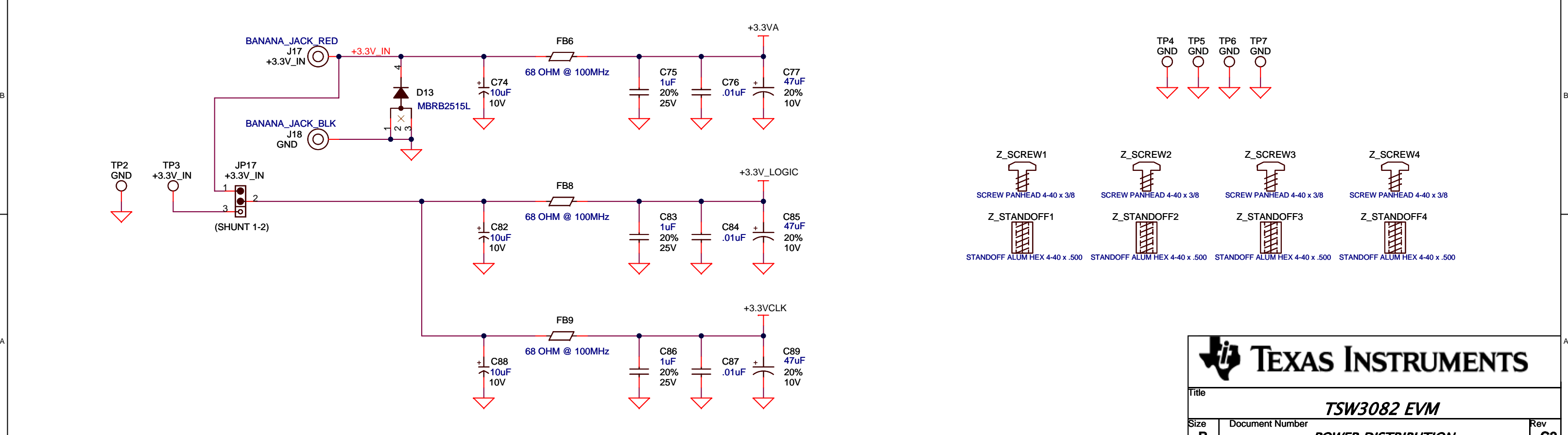

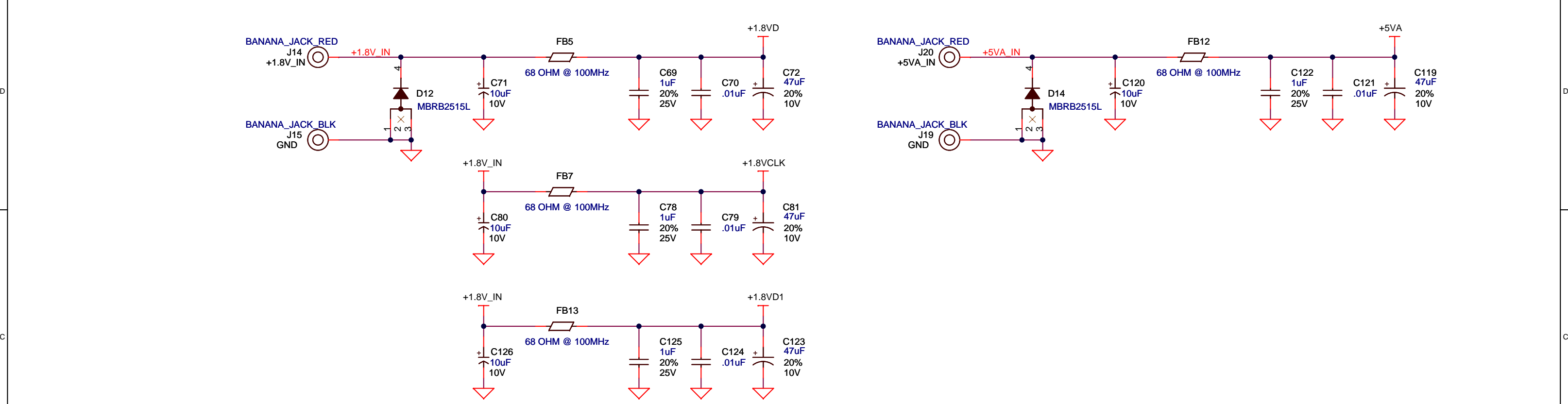

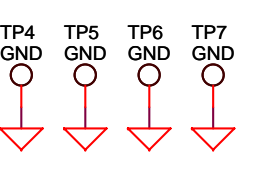

Z\_SCREW3 SCREW PANHEAD 4-40 x 3/8 Z\_STANDOFF3 STANDOFF ALUM HEX 4-40 x .500 Z\_STANDOFF4 STANDOFF ALUM HEX 4-40 x .500 Z\_SCREW4 SCREW PANHEAD 4-40 x 3/8

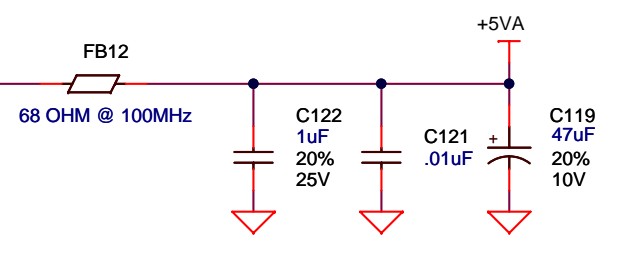

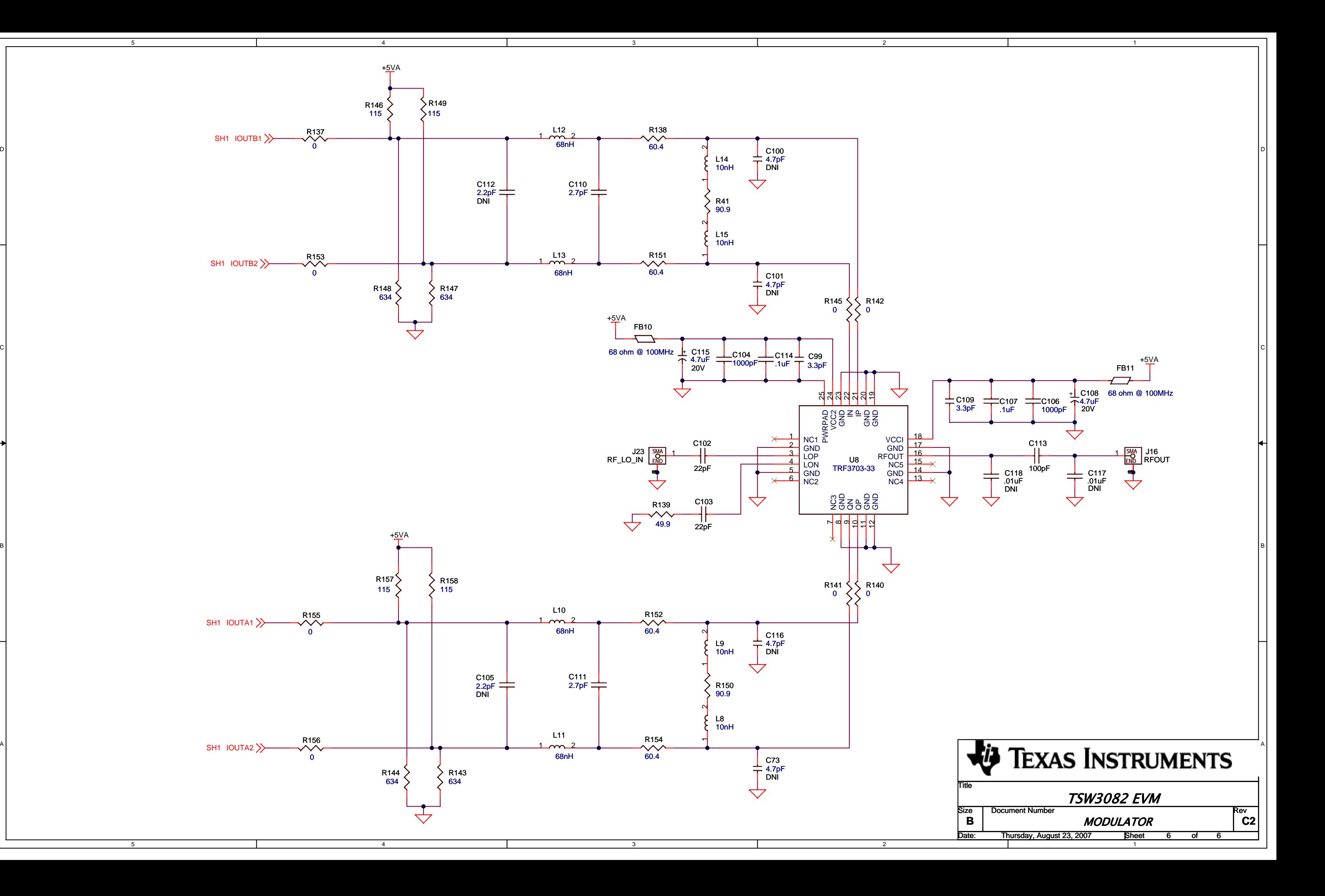

D

C

B

A

#### **IMPORTANT NOTICE**

Texas Instruments Incorporated and its subsidiaries (TI) reserve the right to make corrections, modifications, enhancements, improvements, and other changes to its products and services at any time and to discontinue any product or service without notice. Customers should obtain the latest relevant information before placing orders and should verify that such information is current and complete. All products are sold subject to TI's terms and conditions of sale supplied at the time of order acknowledgment.

TI warrants performance of its hardware products to the specifications applicable at the time of sale in accordance with TI's standard warranty. Testing and other quality control techniques are used to the extent TI deems necessary to support this warranty. Except where mandated by government requirements, testing of all parameters of each product is not necessarily performed.

TI assumes no liability for applications assistance or customer product design. Customers are responsible for their products and applications using TI components. To minimize the risks associated with customer products and applications, customers should provide adequate design and operating safeguards.

TI does not warrant or represent that any license, either express or implied, is granted under any TI patent right, copyright, mask work right, or other TI intellectual property right relating to any combination, machine, or process in which TI products or services are used. Information published by TI regarding third-party products or services does not constitute <sup>a</sup> license from TI to use such products or services or <sup>a</sup> warranty or endorsement thereof. Use of such information may require <sup>a</sup> license from <sup>a</sup> third party under the patents or other intellectual property of the third party, or <sup>a</sup> license from TI under the patents or other intellectual property of TI.

Reproduction of TI information in TI data books or data sheets is permissible only if reproduction is without alteration and is accompanied by all associated warranties, conditions, limitations, and notices. Reproduction of this information with alteration is an unfair and deceptive business practice. TI is not responsible or liable for such altered documentation. Information of third parties may be subject to additional restrictions.

Resale of TI products or services with statements different from or beyond the parameters stated by TI for that product or service voids all express and any implied warranties for the associated TI product or service and is an unfair and deceptive business practice. TI is not responsible or liable for any such statements.

TI products are not authorized for use in safety-critical applications (such as life support) where <sup>a</sup> failure of the TI product would reasonably be expected to cause severe personal injury or death, unless officers of the parties have executed an agreement specifically governing such use. Buyers represent that they have all necessary expertise in the safety and regulatory ramifications of their applications, and acknowledge and agree that they are solely responsible for all legal, regulatory and safety-related requirements concerning their products and any use of TI products in such safety-critical applications, notwithstanding any applications-related information or support that may be provided by TI. Further, Buyers must fully indemnify TI and its representatives against any damages arising out of the use of TI products in such safety-critical applications.

TI products are neither designed nor intended for use in military/aerospace applications or environments unless the TI products are specifically designated by TI as military-grade or "enhanced plastic." Only products designated by TI as military-grade meet military specifications. Buyers acknowledge and agree that any such use of TI products which TI has not designated as military-grade is solely at the Buyer's risk, and that they are solely responsible for compliance with all legal and regulatory requirements in connection with such use.

TI products are neither designed nor intended for use in automotive applications or environments unless the specific TI products are designated by TI as compliant with ISO/TS 16949 requirements. Buyers acknowledge and agree that, if they use any non-designated products in automotive applications, TI will not be responsible for any failure to meet such requirements.

Following are URLs where you can obtain information on other Texas Instruments products and application solutions:

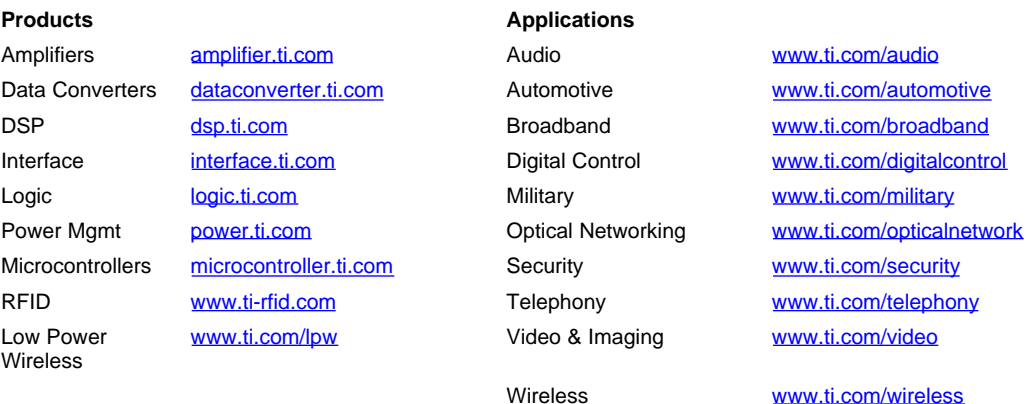

Mailing Address: Texas Instruments, Post Office Box 655303, Dallas, Texas 75265 Copyright © 2007, Texas Instruments Incorporated